# Brukerveiledning **Nettsidesystemet** for Postens Pensjonistforbund

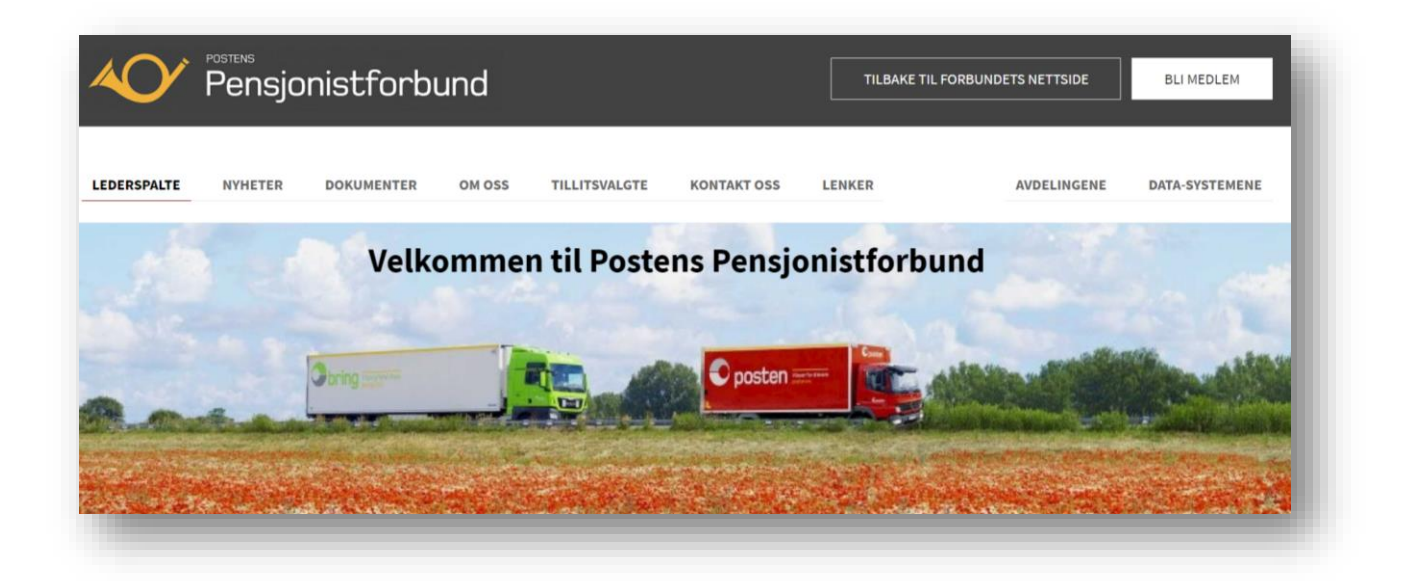

Brukerveiledningen for Nettsidesystemet er *meget detaljert*, og bruken av programmet kan virke litt innfløkt – i alle fall til du har fått litt *trening* i å bruke det.

**Brukerstøtte** anbefaler derfor at

- bare **1-2** personer (redaktør/superbruker) i avdelingene gis bruker-navn og passord for å kunne *redigere* avdelingens nyheter slik at de får *erfaring* gjennom jevnlig bruk av programmet.
- Etablér gjerne ordninger slik at flere personer skriver/bidrar med tekst til nettsiden, men at redaktør/superbruker *publiserer* teksten på nettsiden.
- avdelingene bruker *Testavdeling* (passord: *testavdeling2019*) til å øve seg på og prøve ut ting man er usikre på **før** man starter med å legge ut nyheter på avdelingens egen nettside.

# Klikk på vedkommende tekstlinje for å finne den aktuelle siden

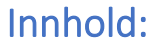

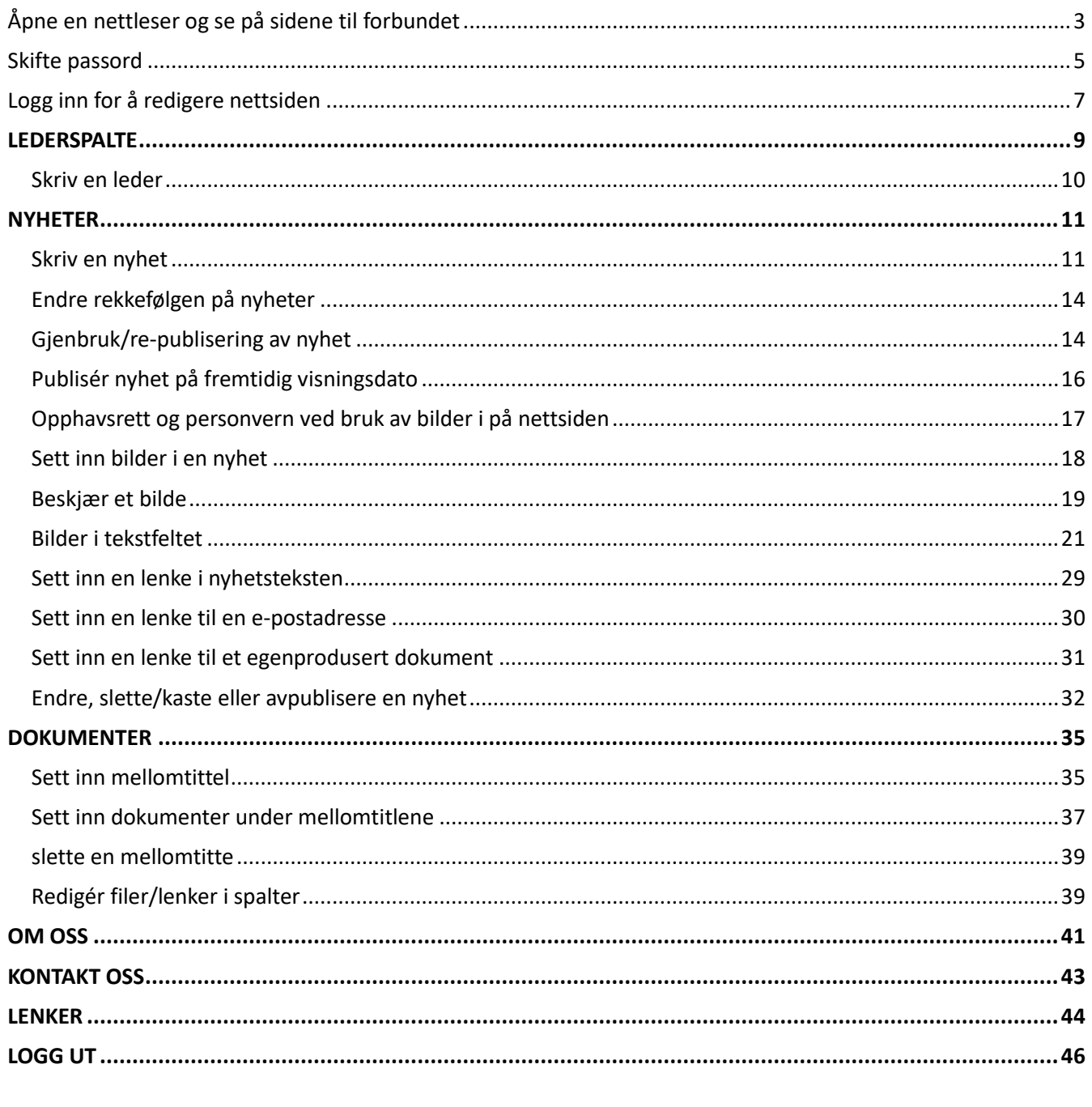

<span id="page-2-0"></span>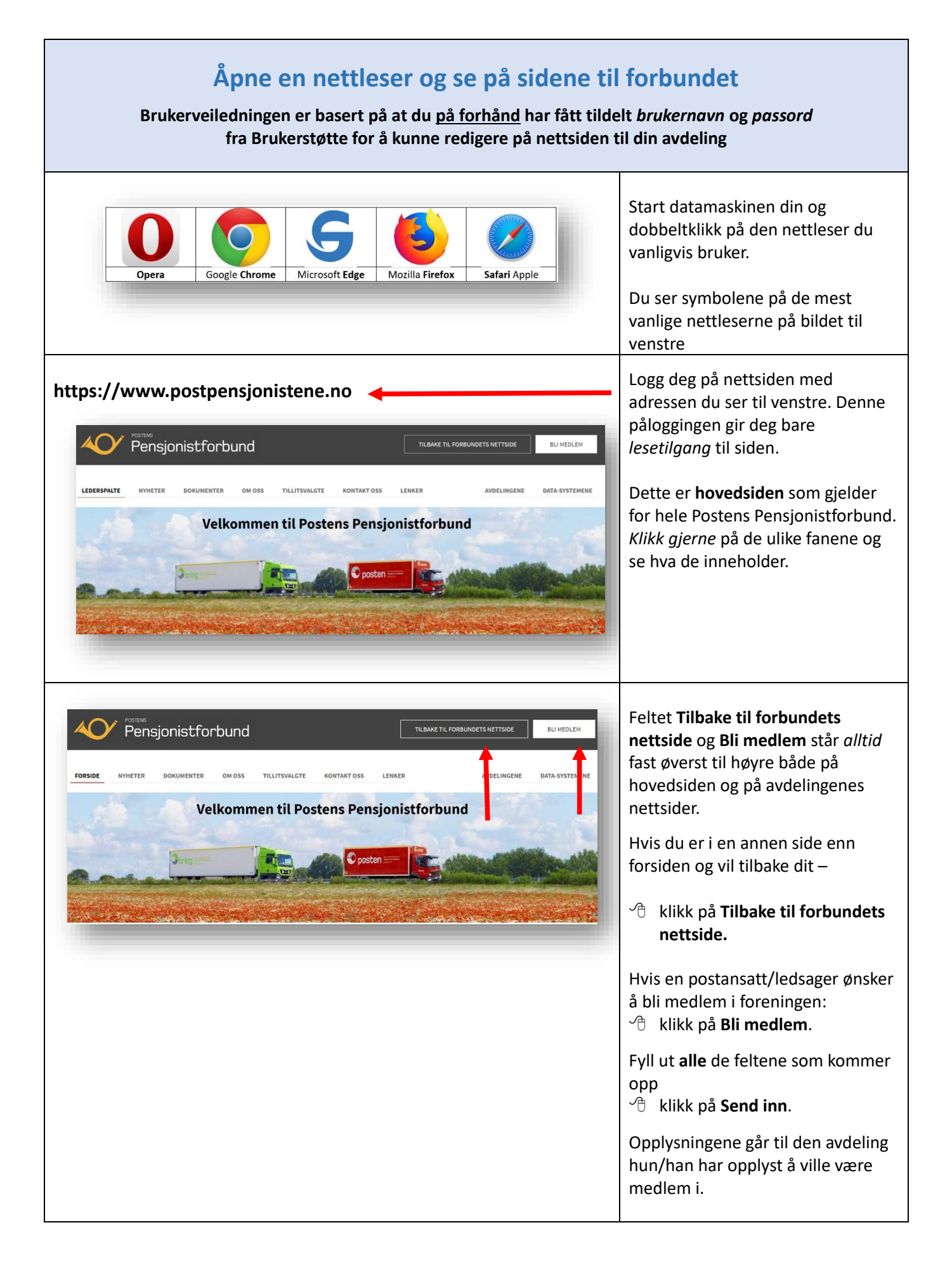

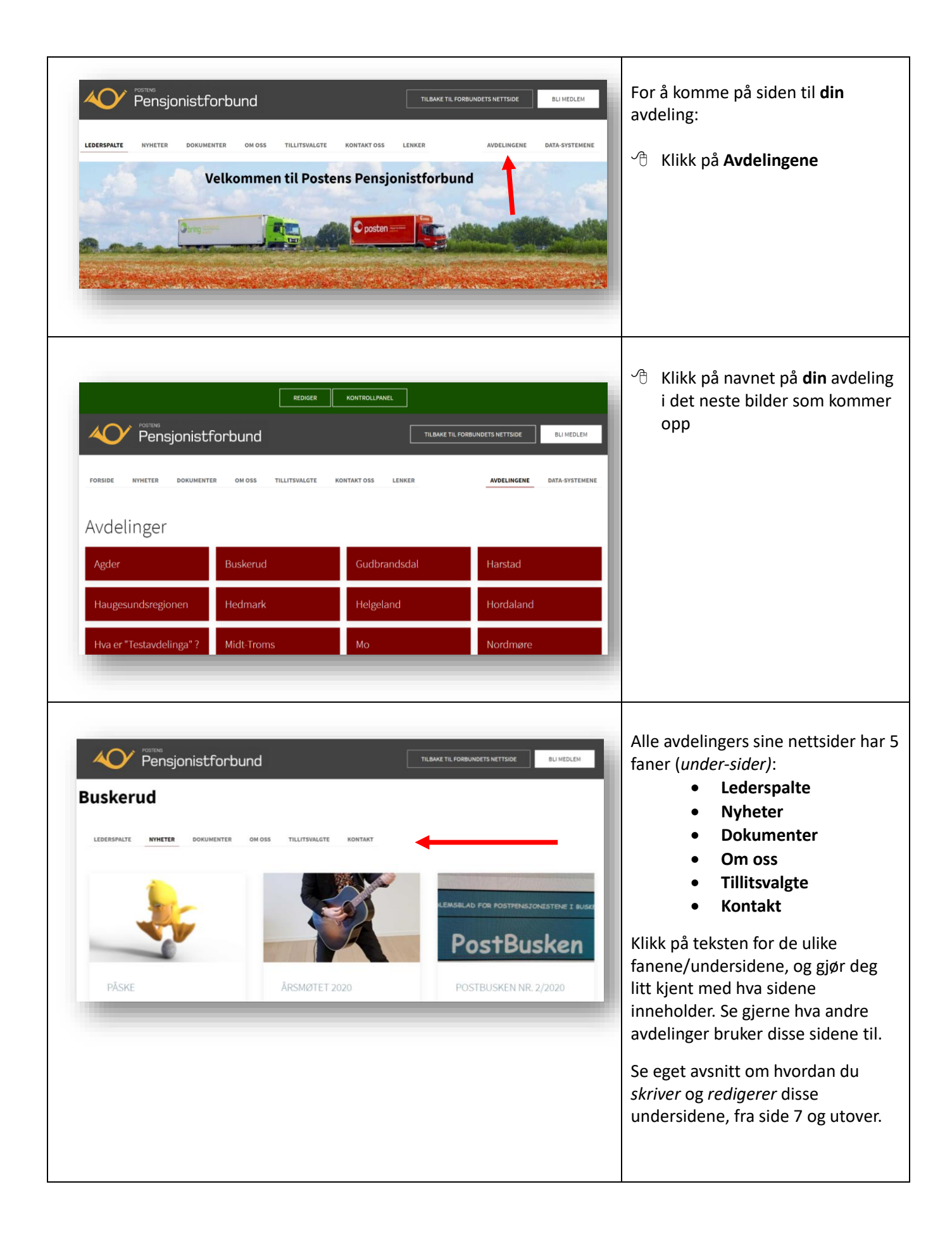

<span id="page-4-0"></span>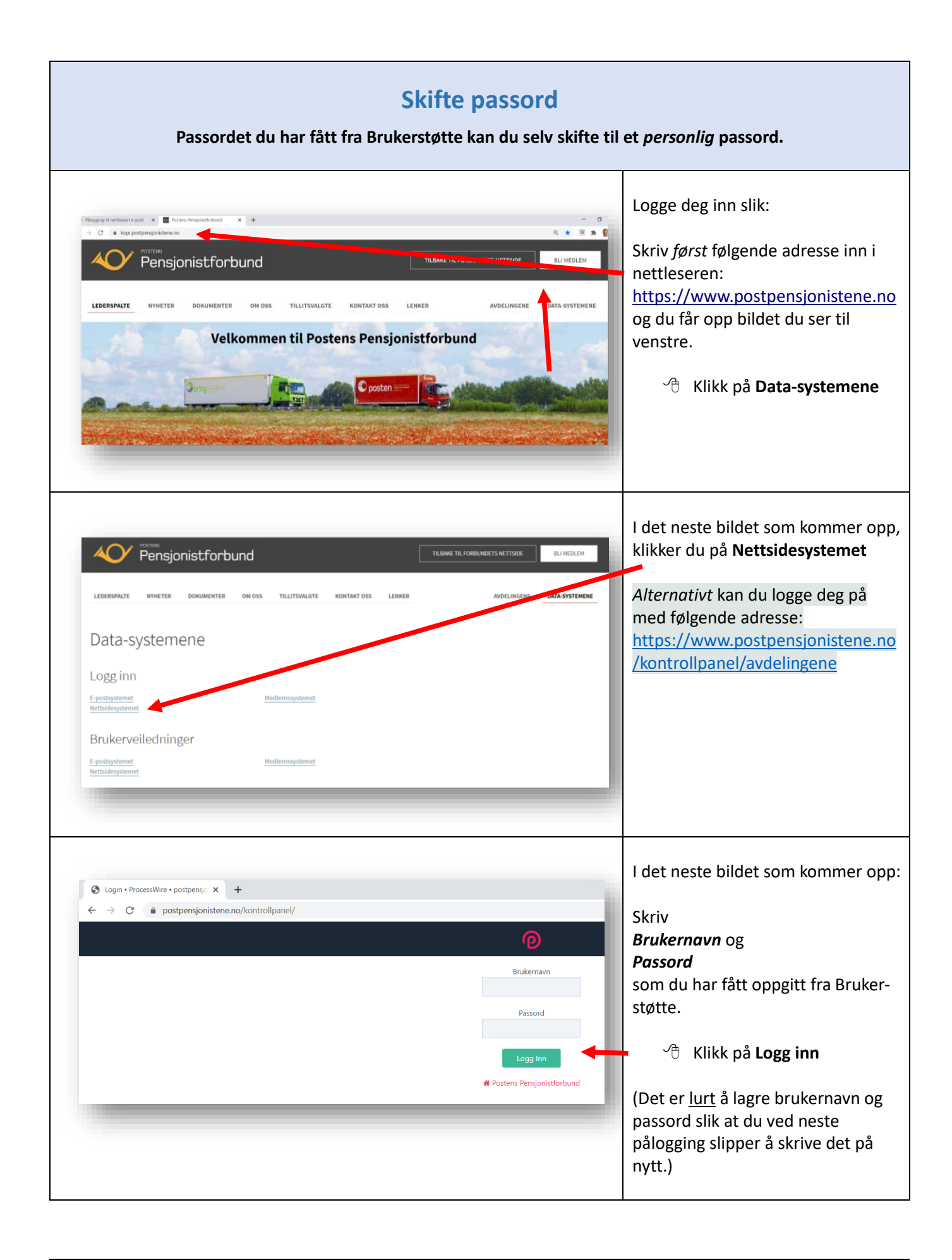

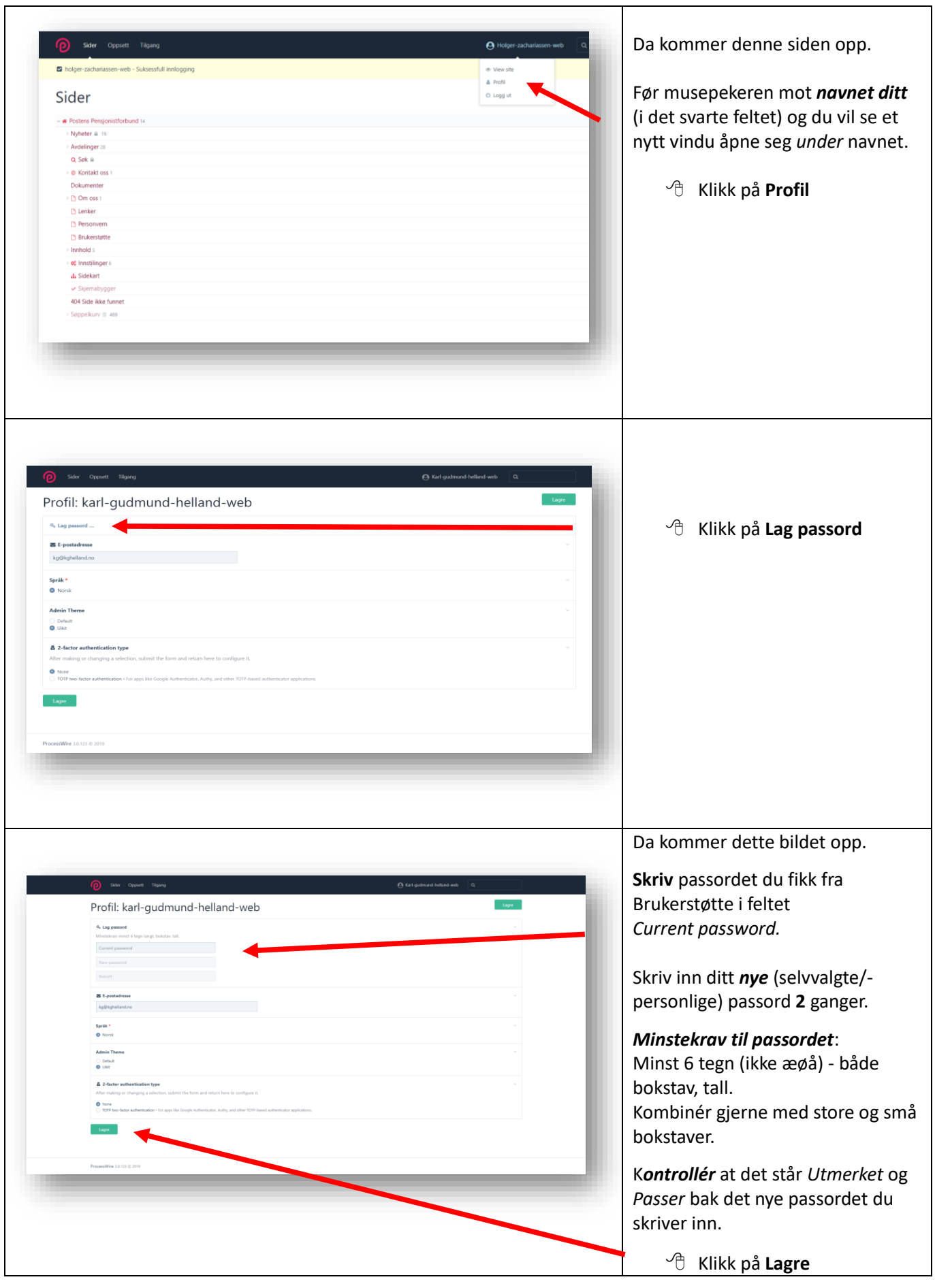

<span id="page-6-0"></span>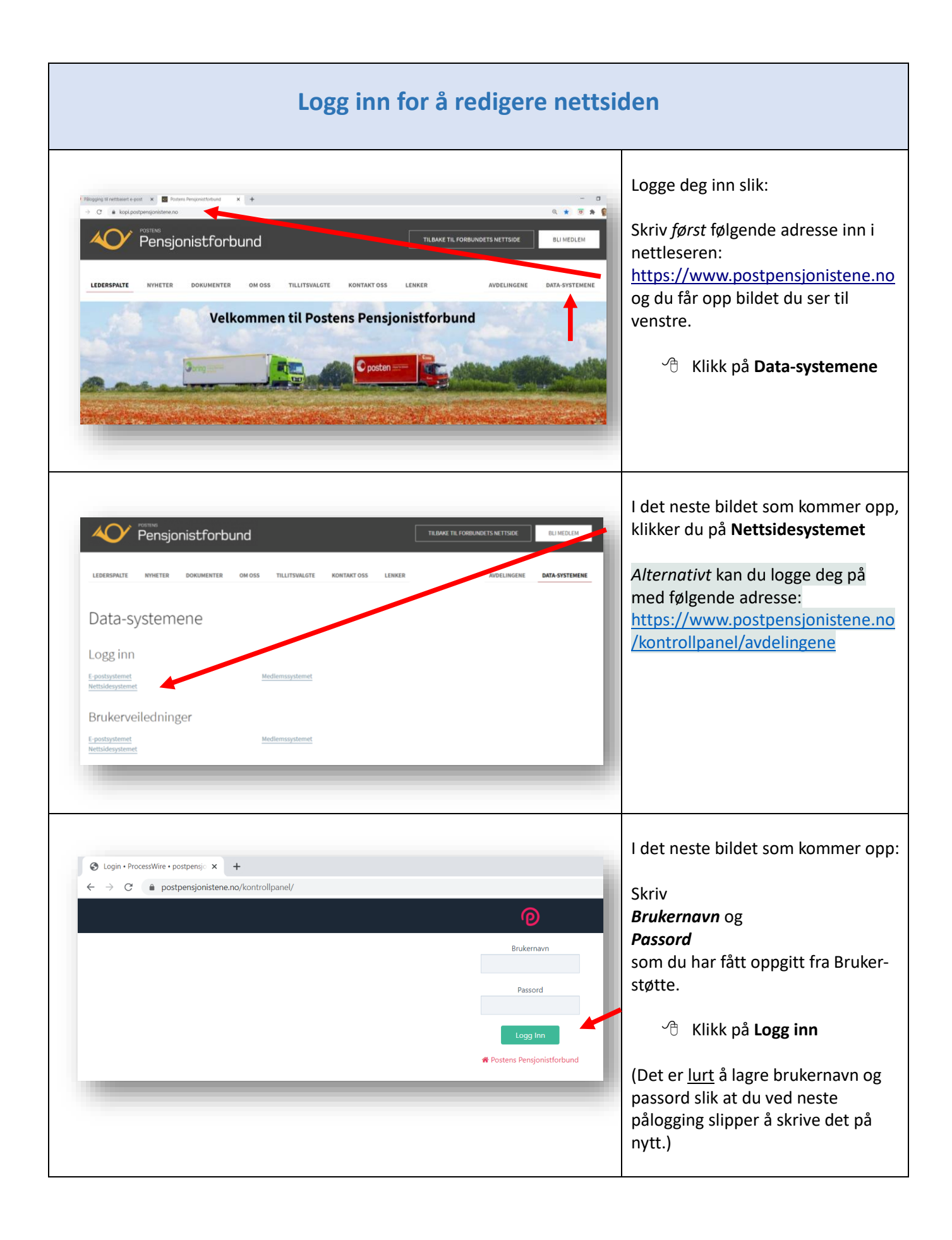

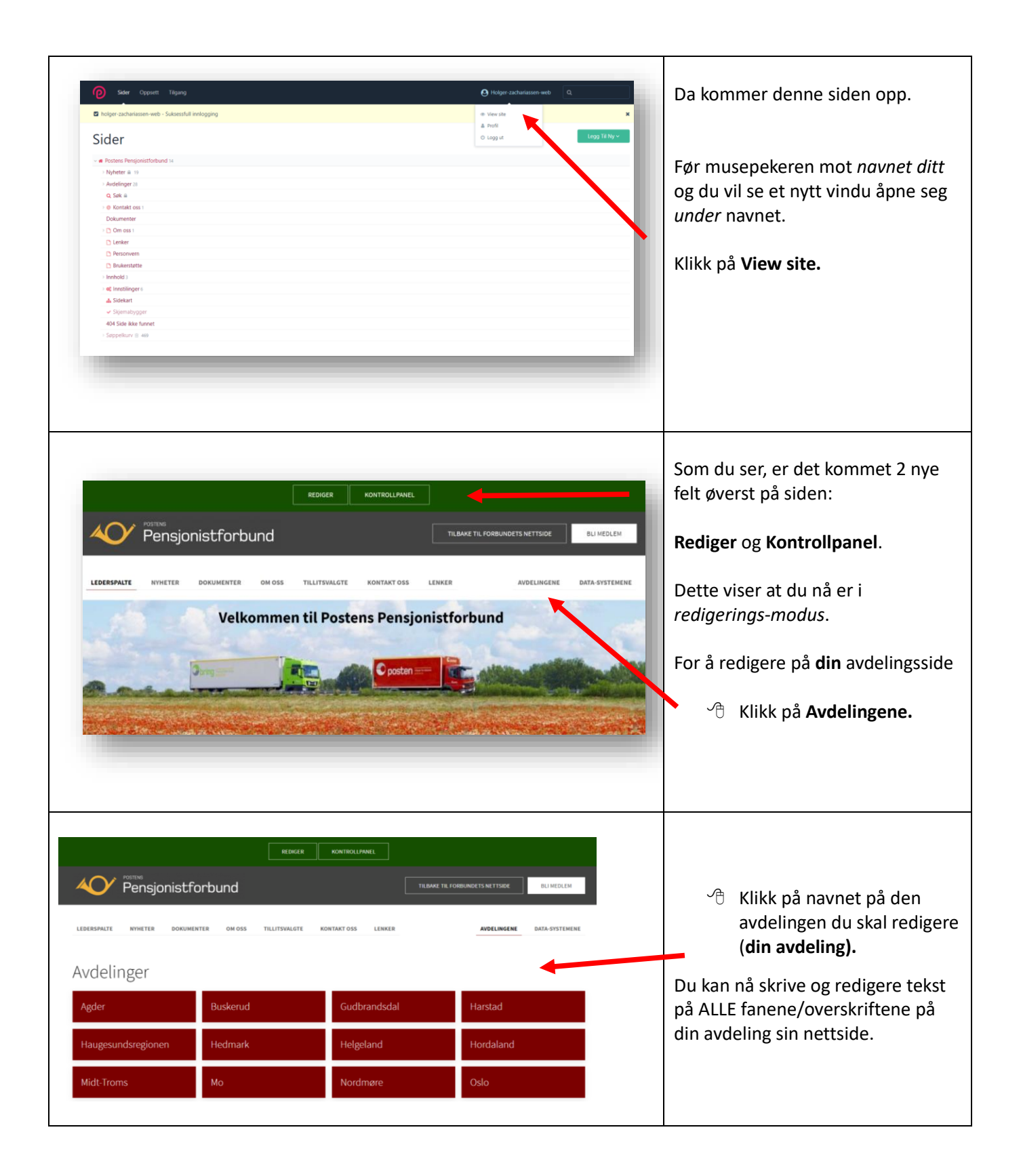

<span id="page-8-0"></span>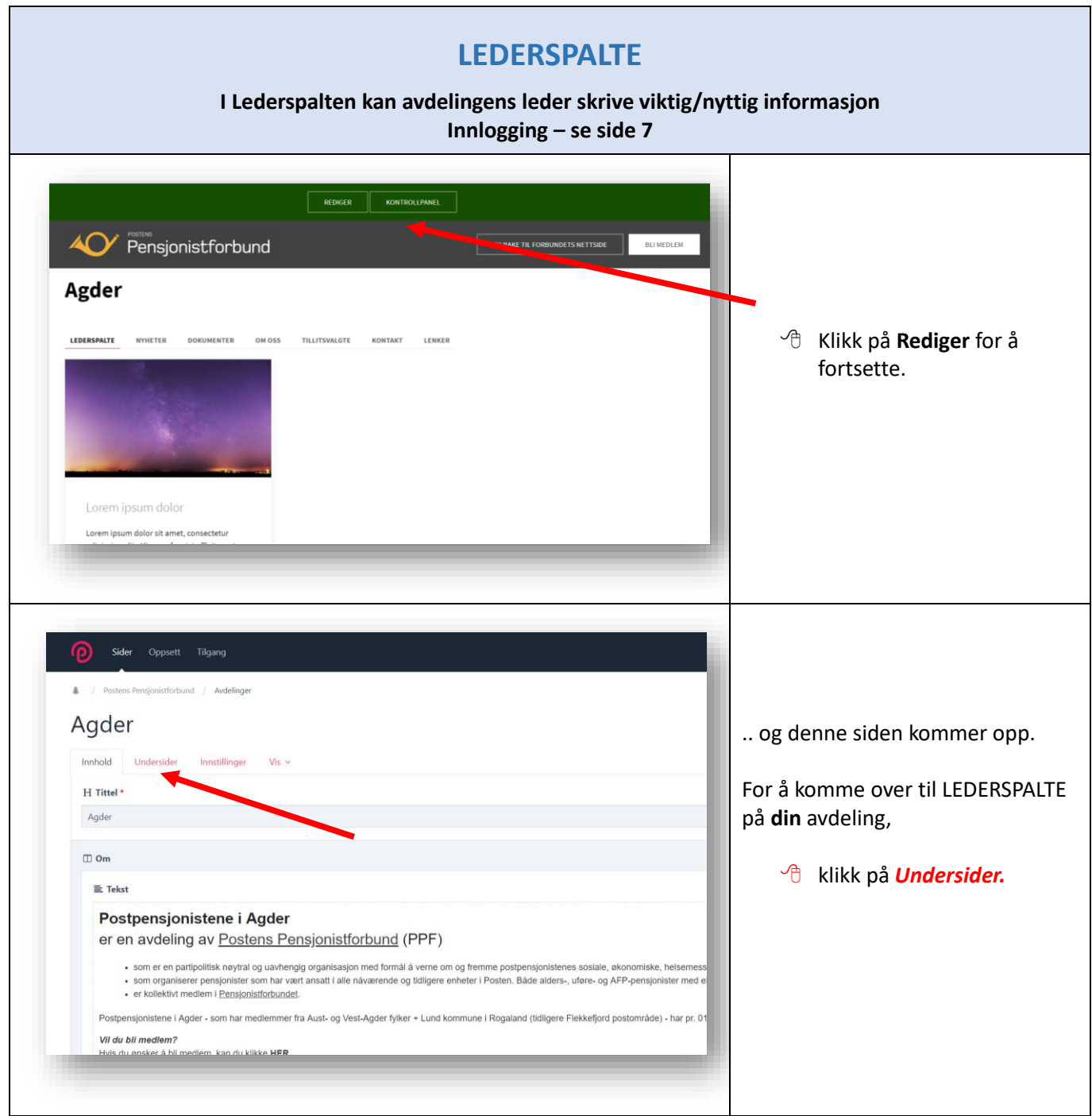

<span id="page-9-0"></span>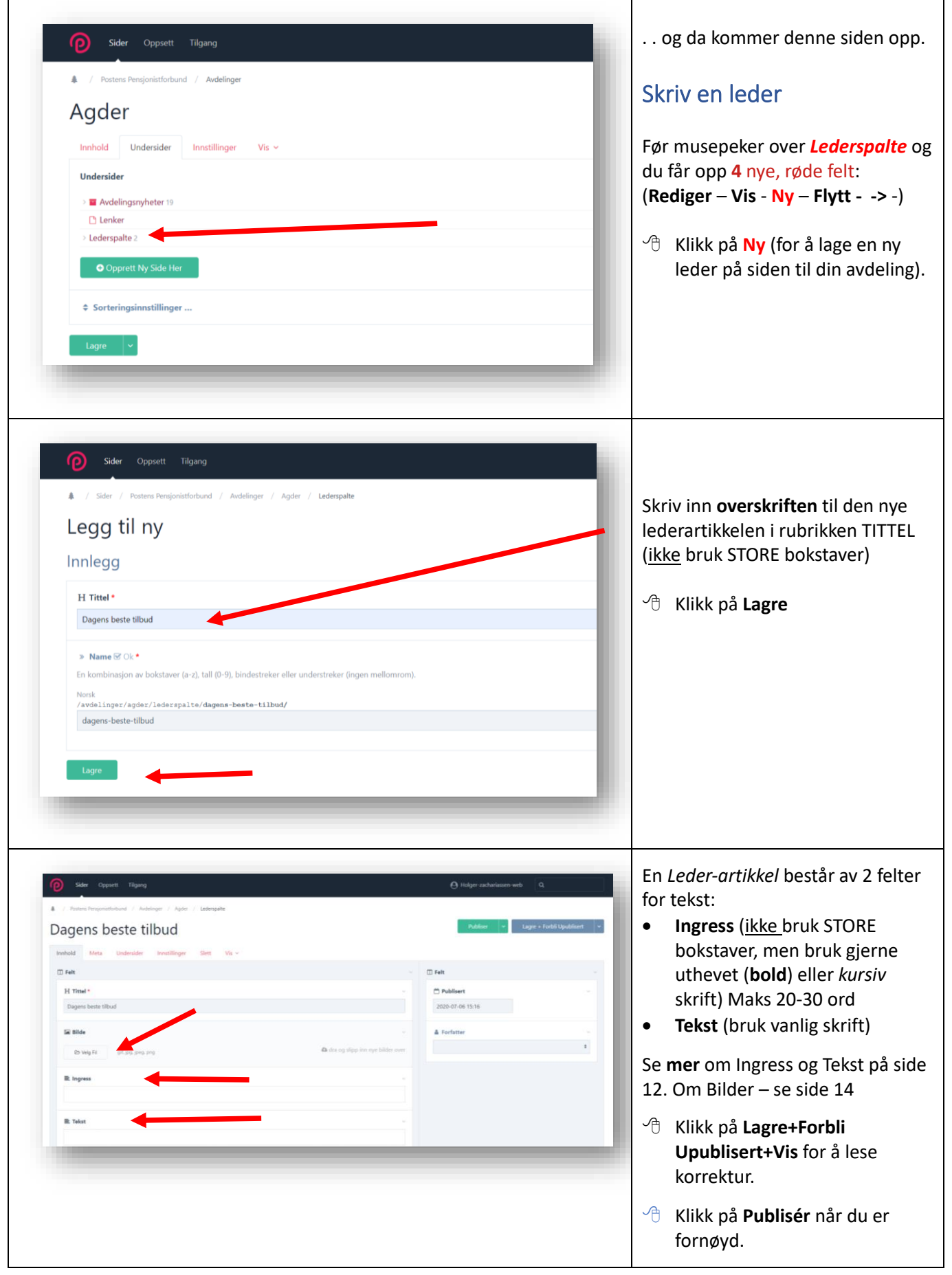

<span id="page-10-1"></span><span id="page-10-0"></span>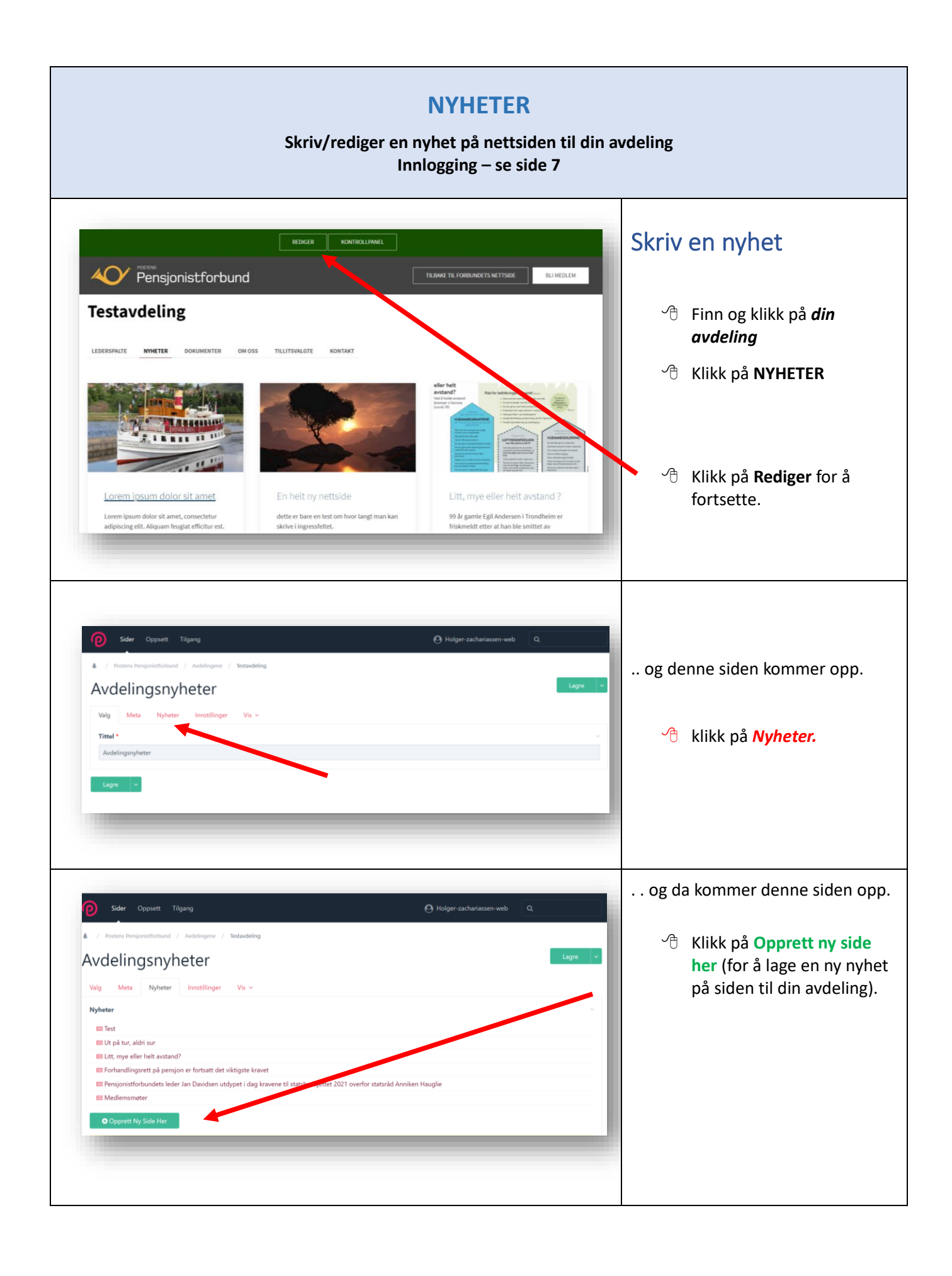

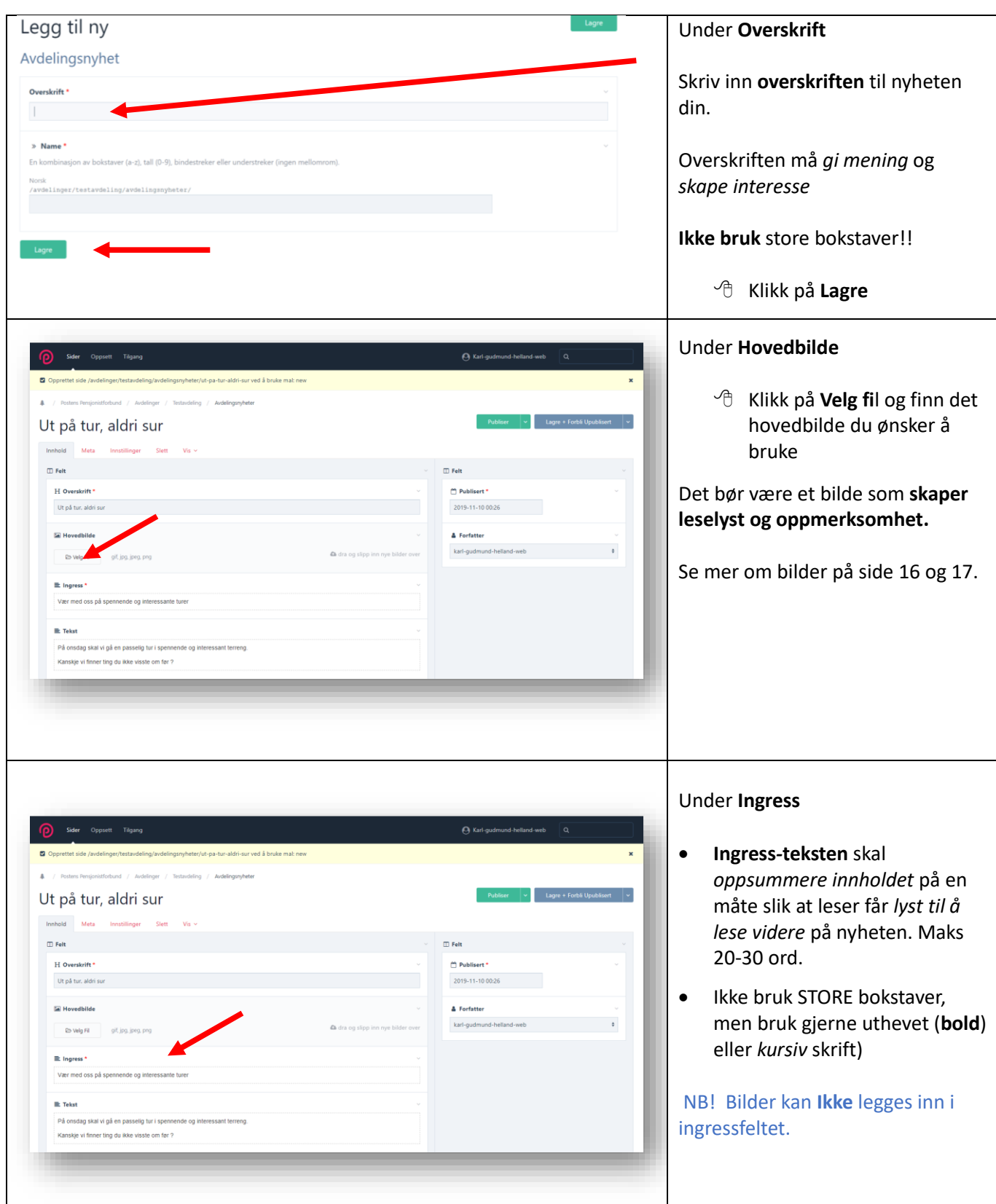

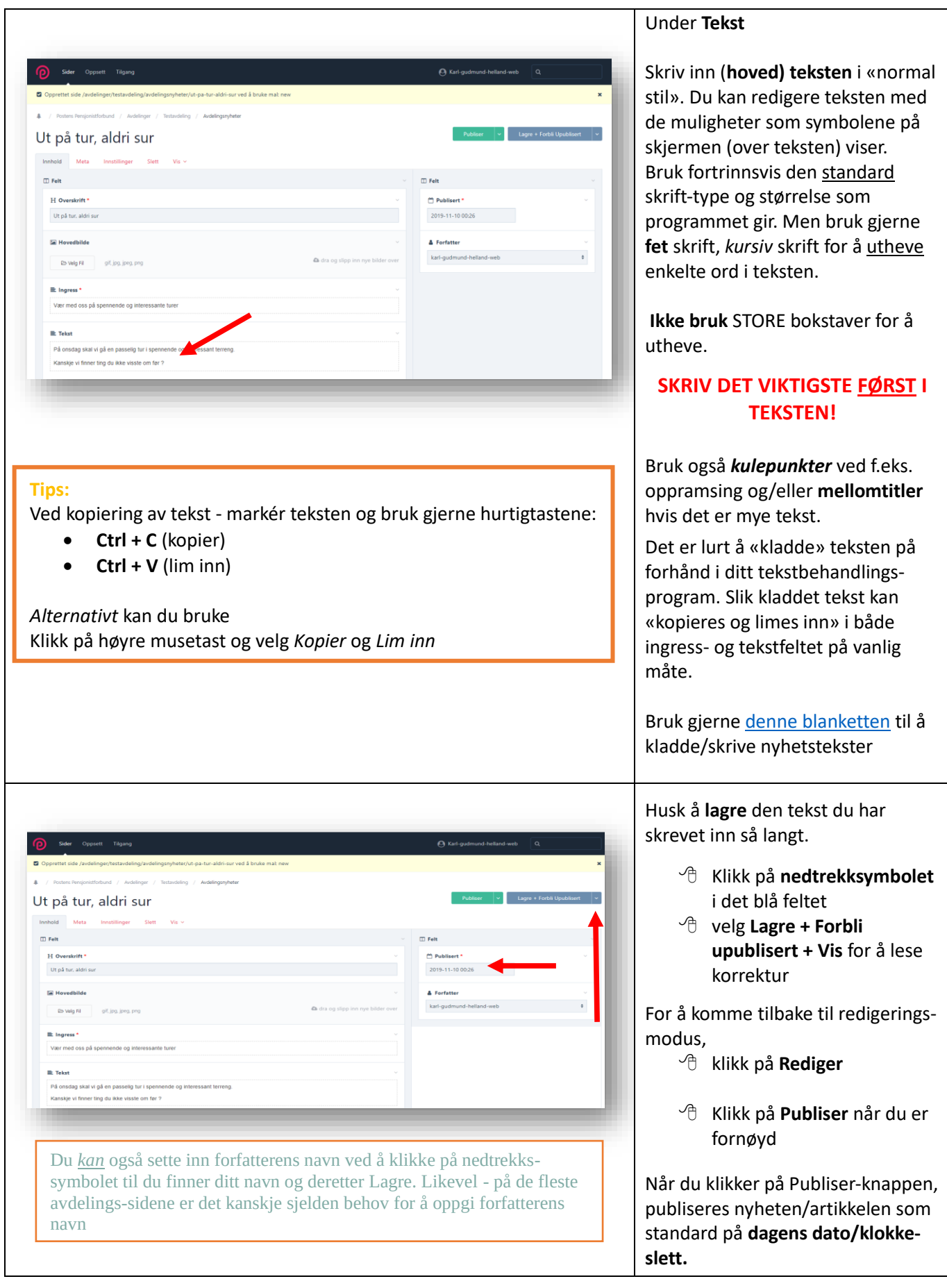

<span id="page-13-1"></span><span id="page-13-0"></span>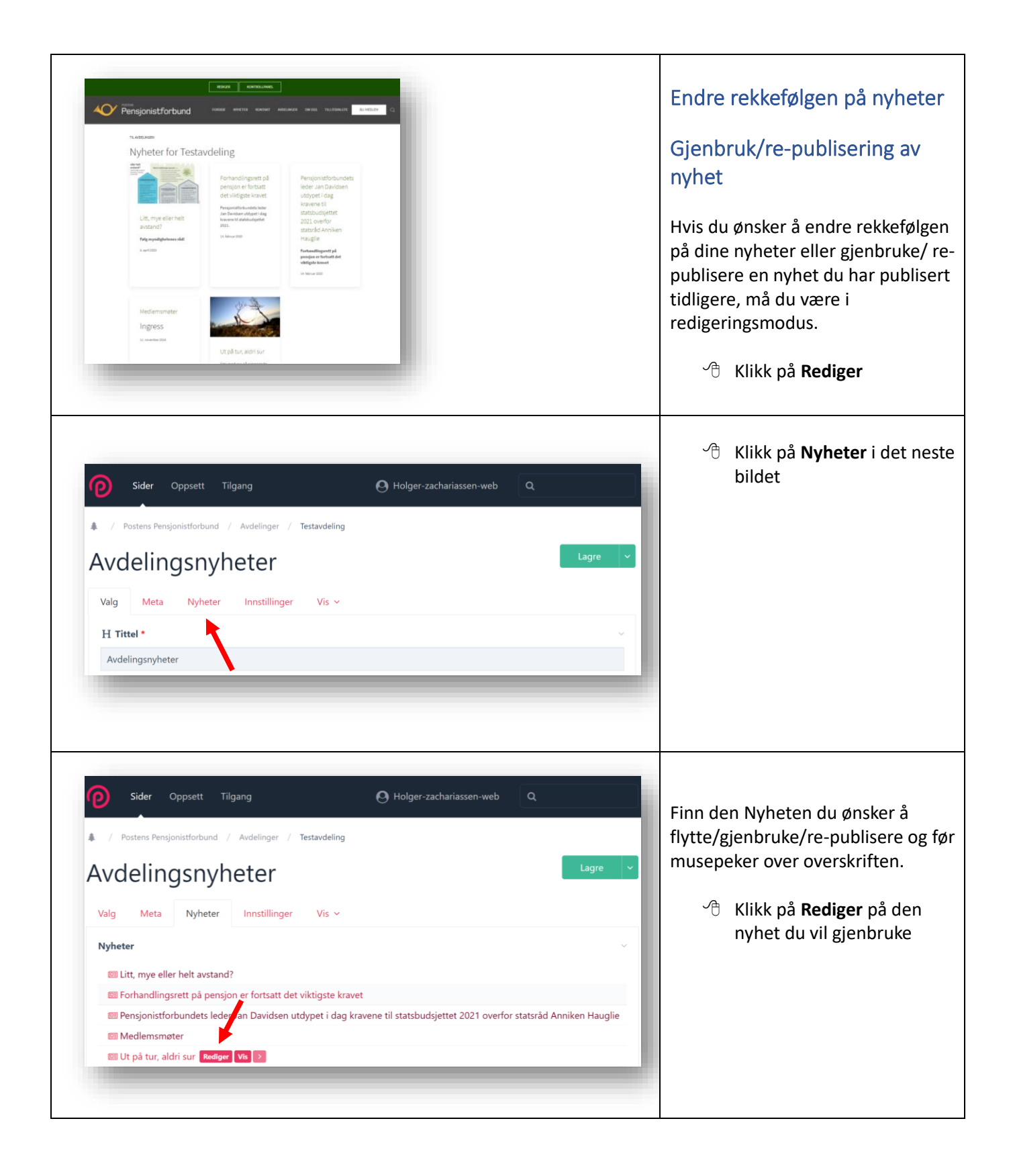

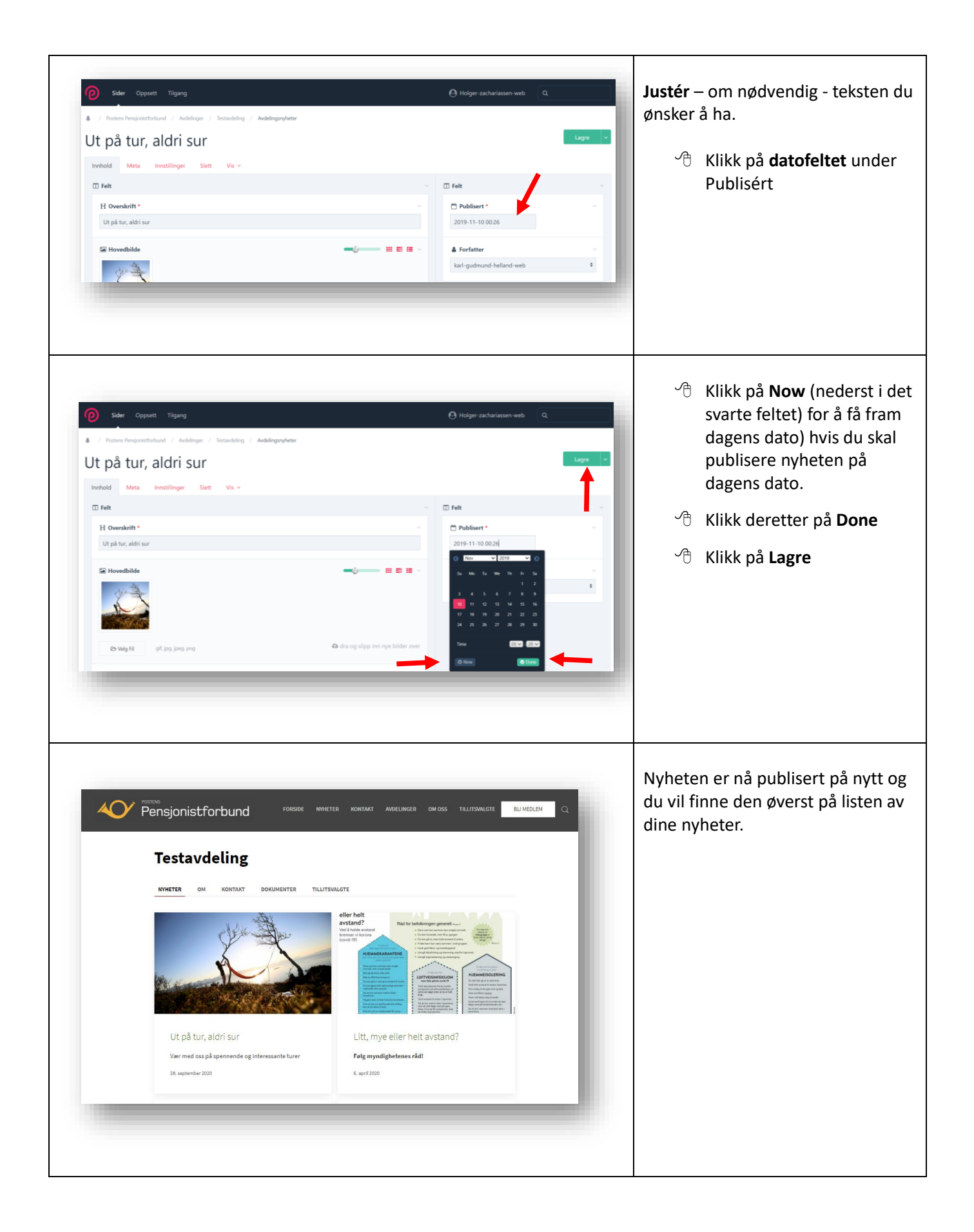

<span id="page-15-0"></span>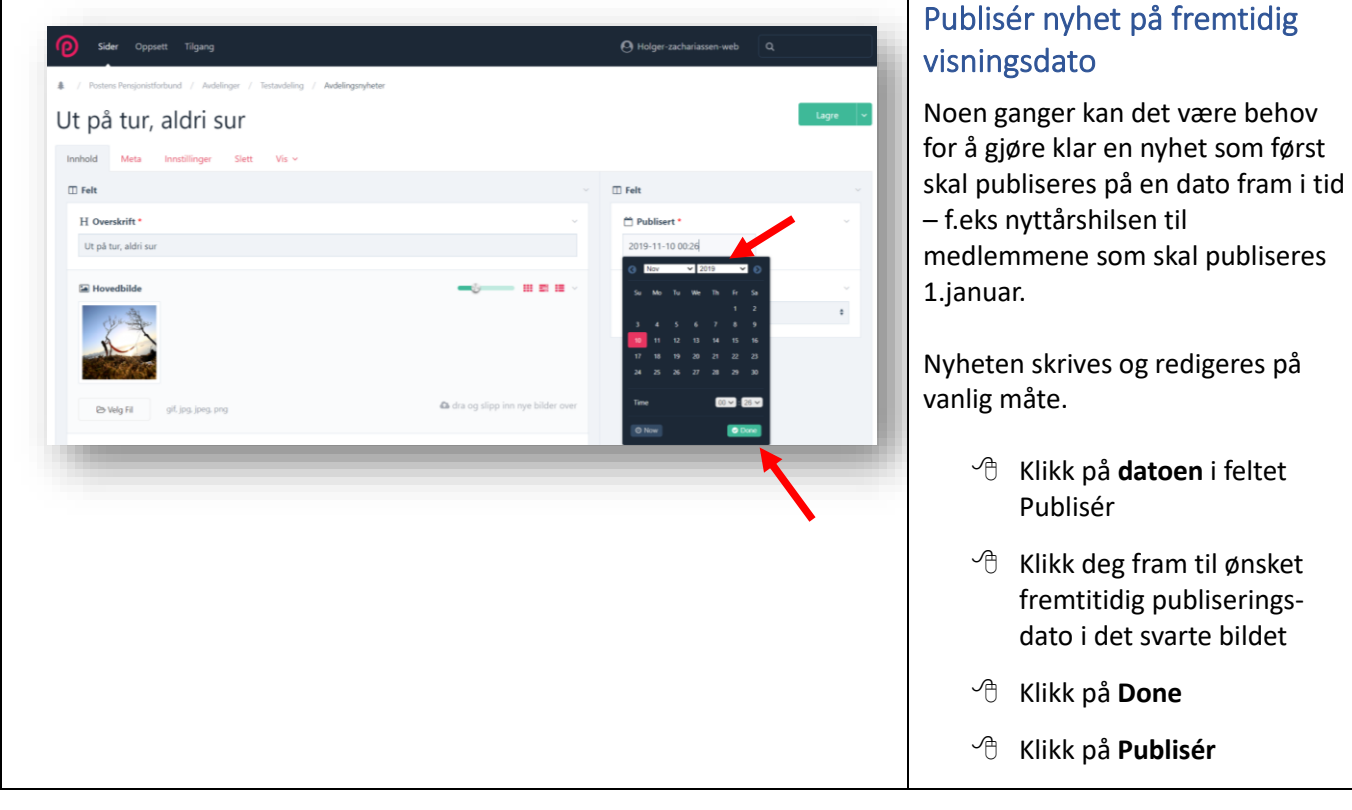

## Opphavsrett og personvern ved bruk av bilder i på nettsiden

#### <span id="page-16-0"></span>**Opphavsrett:**

- **Du kan ikke bruke eller publisere bilder som du ikke eier rettighetene til eller har kjøpt brukslisens til.**
- **Brukslisens kan du få kjøpt av fotografen eller et bildebyrå som representerer fotografen.**

Bruk derfor *fortrinnsvis* bare bilder *du selv* eller andre i avdelingen har tatt eller som du er *sikker på* at du har rettighet til å bruke. *Lokale, aktuelle bilder er alltid de beste***.**

Bilder du finner på internett **kan** være rettighetsbelagt med opphavsrett – f.eks bilder som NTB Scanpix har lagt ut. Her må du innhente forhåndsgodkjenning før du bruker. Ved å klikke på bildet med musepeker vil du få opp informasjon om opphavsrett.

*Feil bruk av bilder* med opphavsrett kan medføre at du kan få ekstra kostnader i etterkant. Det finnes imidlertid nettsider som har bilder til gratis disposisjon og da må du søke etter nettsider med gratis bilder.

#### **Personvern:**

**Portrettbilder** er bilder som viser en eller flere bestemte personer hvor de enkelte personene er hovedmotivet. Dersom du skal publisere slike bilder på nett eller dele dem med andre (selv om det er i lukkede grupper), må du ha *samtykke* fra den eller de som er avbildet før bildet publiseres. Dette gjelder i den avbildedes levetid og 15 år etter utløpet av personens dødsår. Det gjelder enten du selv har tatt bildene eller bare videreformidler dem. *Samtykke* skal hentes inn **før** bildet deles. Deler du familiebilder eller festbilder av omgangskretsen med andre, må du derfor ha samtykke fra alle som kan identifiseres på bildene.

**Situasjonsbilder** kan defineres som bilder der aktiviteten eller hendelsen på bildet er det egentlige motivet. Akkurat hvem som er med på bildet er da mindre viktig enn hovedinnholdet. Slike bilder kan gjengis offentlig uten samtykke fra de som er avbildet - såfremt bildet gjengir forsamlinger eller hendelser som har allmenn interesse. Eksempler på dette kan være en gruppe mennesker på pensjonisttur, konsert, et idrettsarrangement eller i et 17. mai-tog.

**Du finner utfyllende informasjon finner du på nettsiden til [Datatilsynet](https://www.datatilsynet.no/personvern-pa-ulike-omrader/internett-og-apper/bilder-pa-nett/)**

### Sett inn bilder i en nyhet

**Du kan sette inn bilder på flere måter – ved overskriften, i tekstfeltet og/eller under teksten.**

<span id="page-17-0"></span>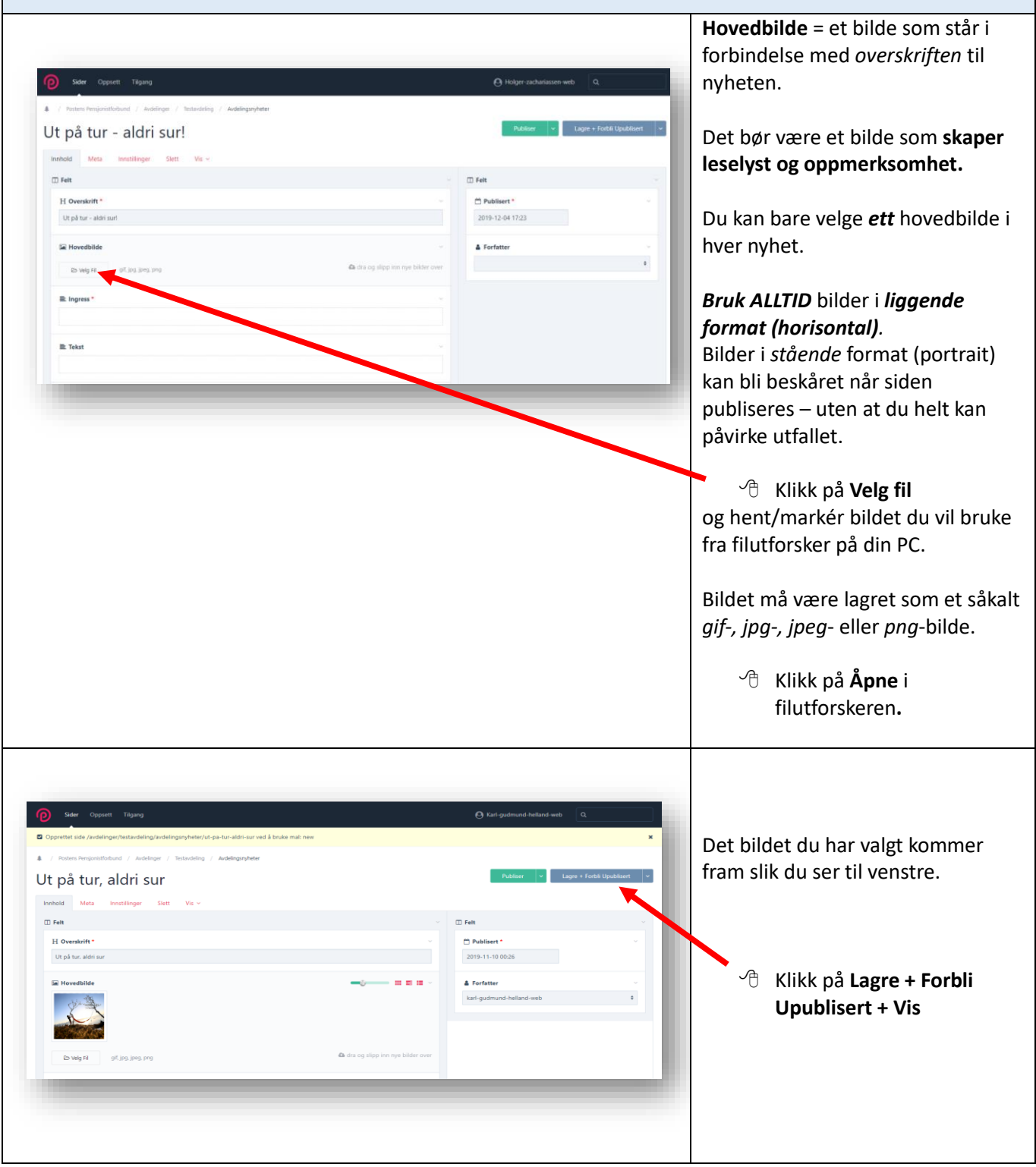

<span id="page-18-0"></span>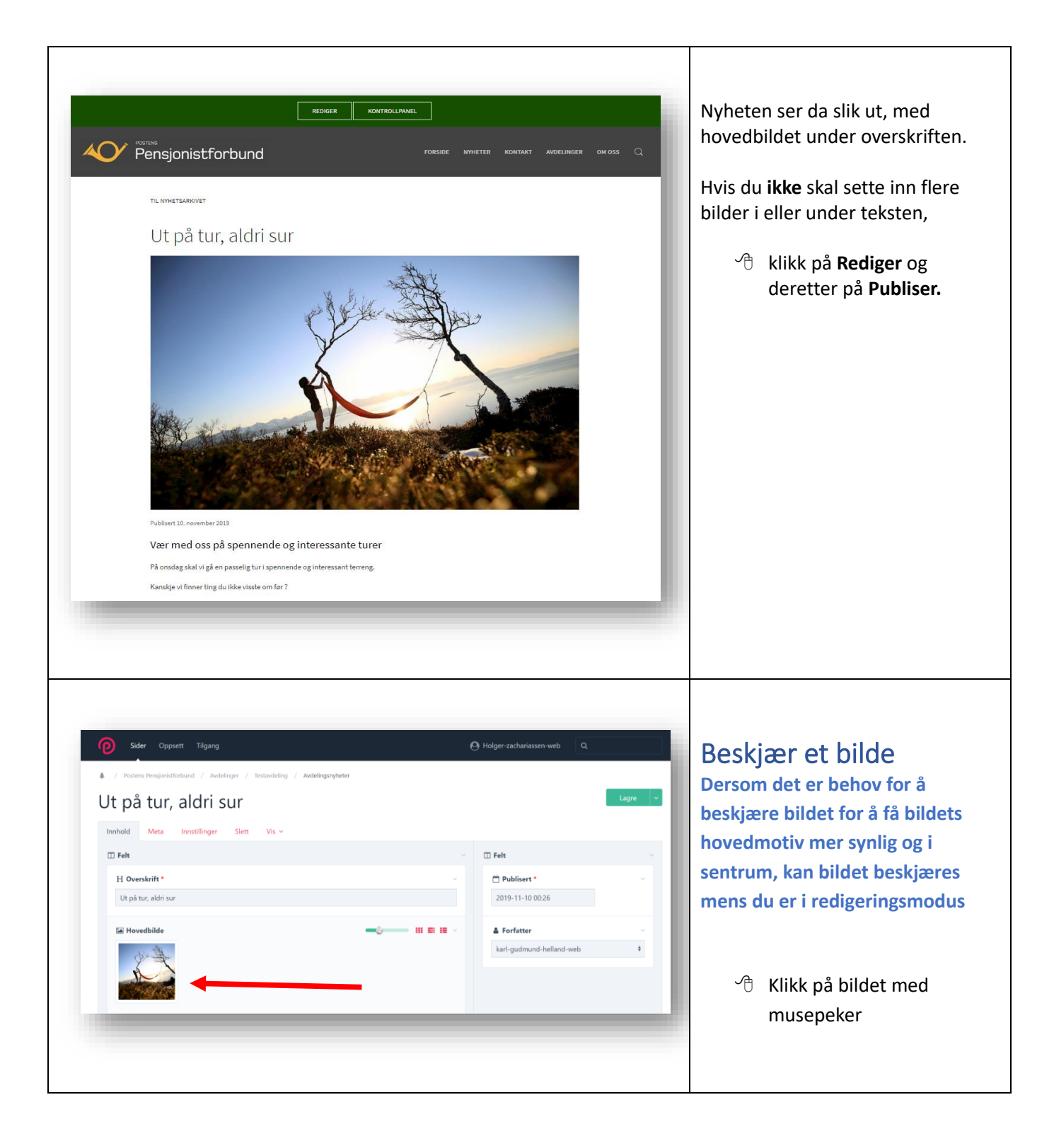

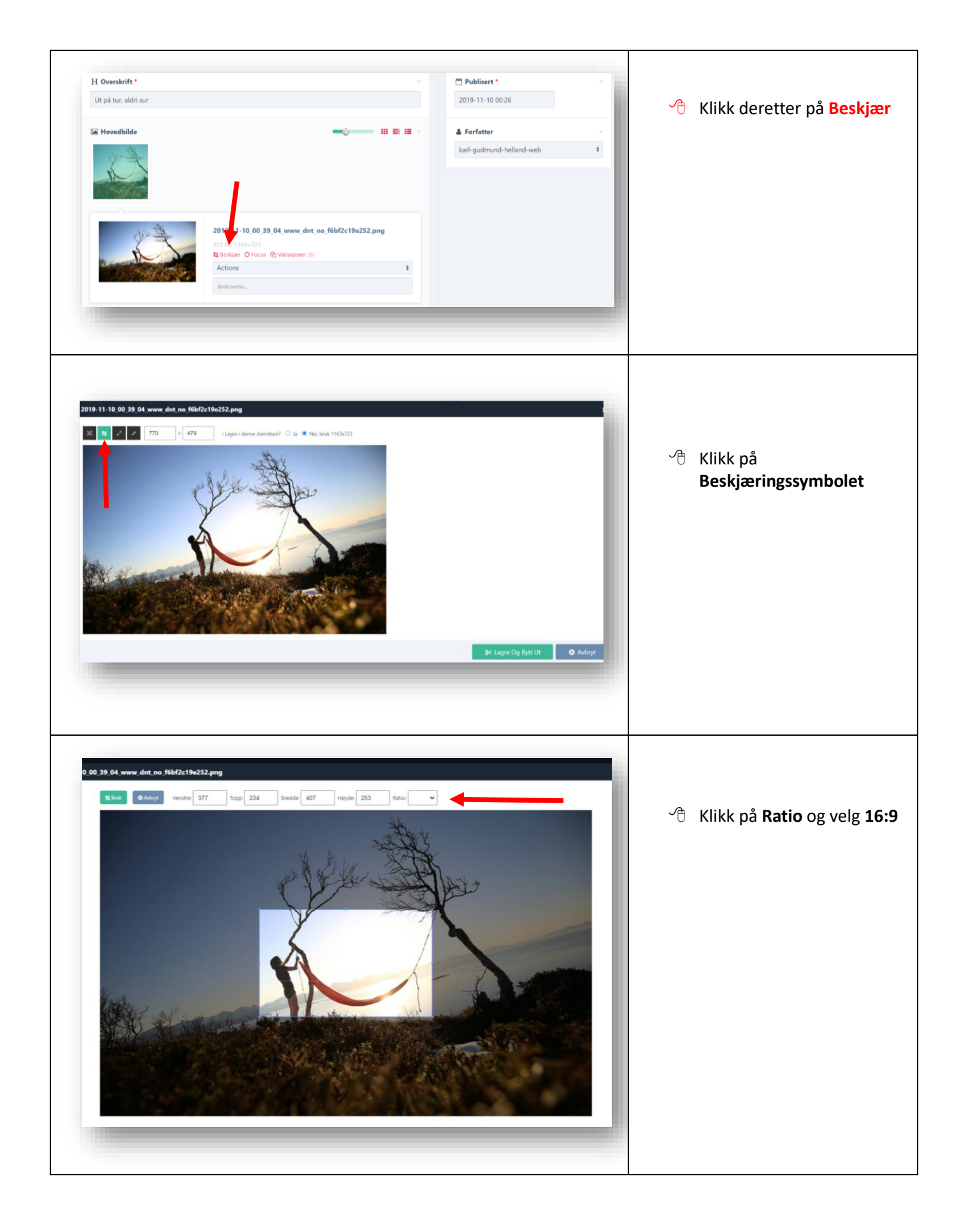

<span id="page-20-0"></span>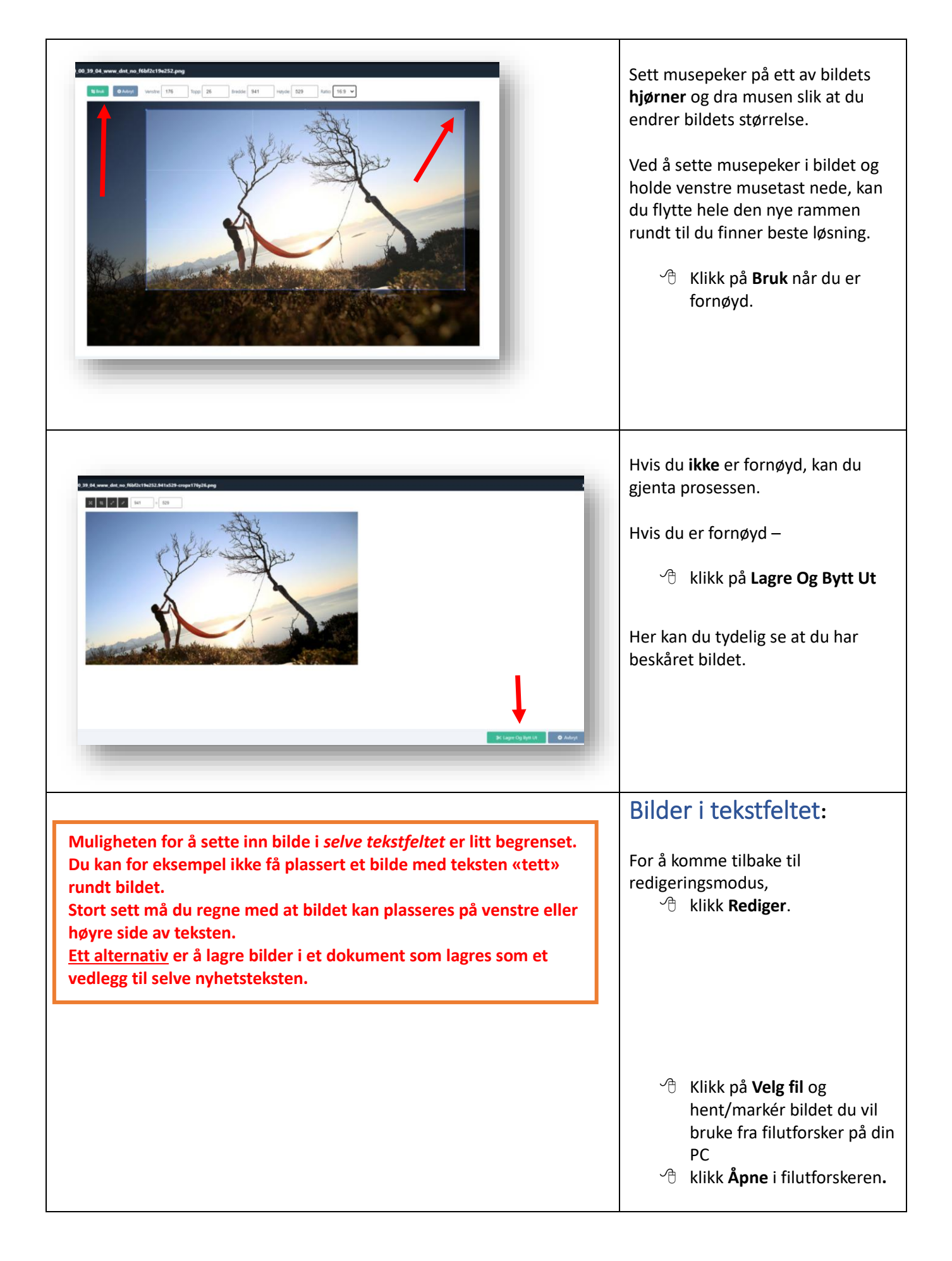

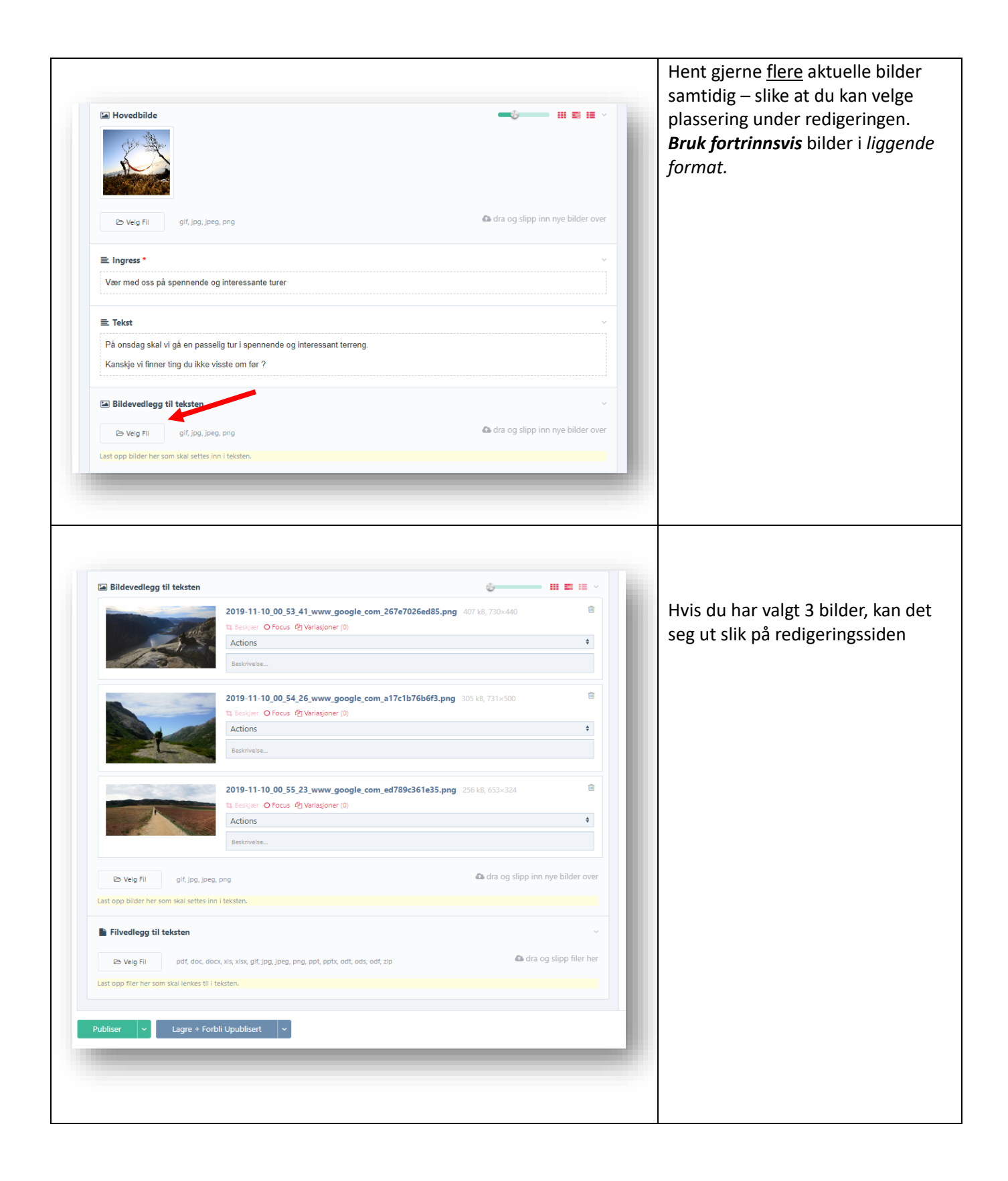

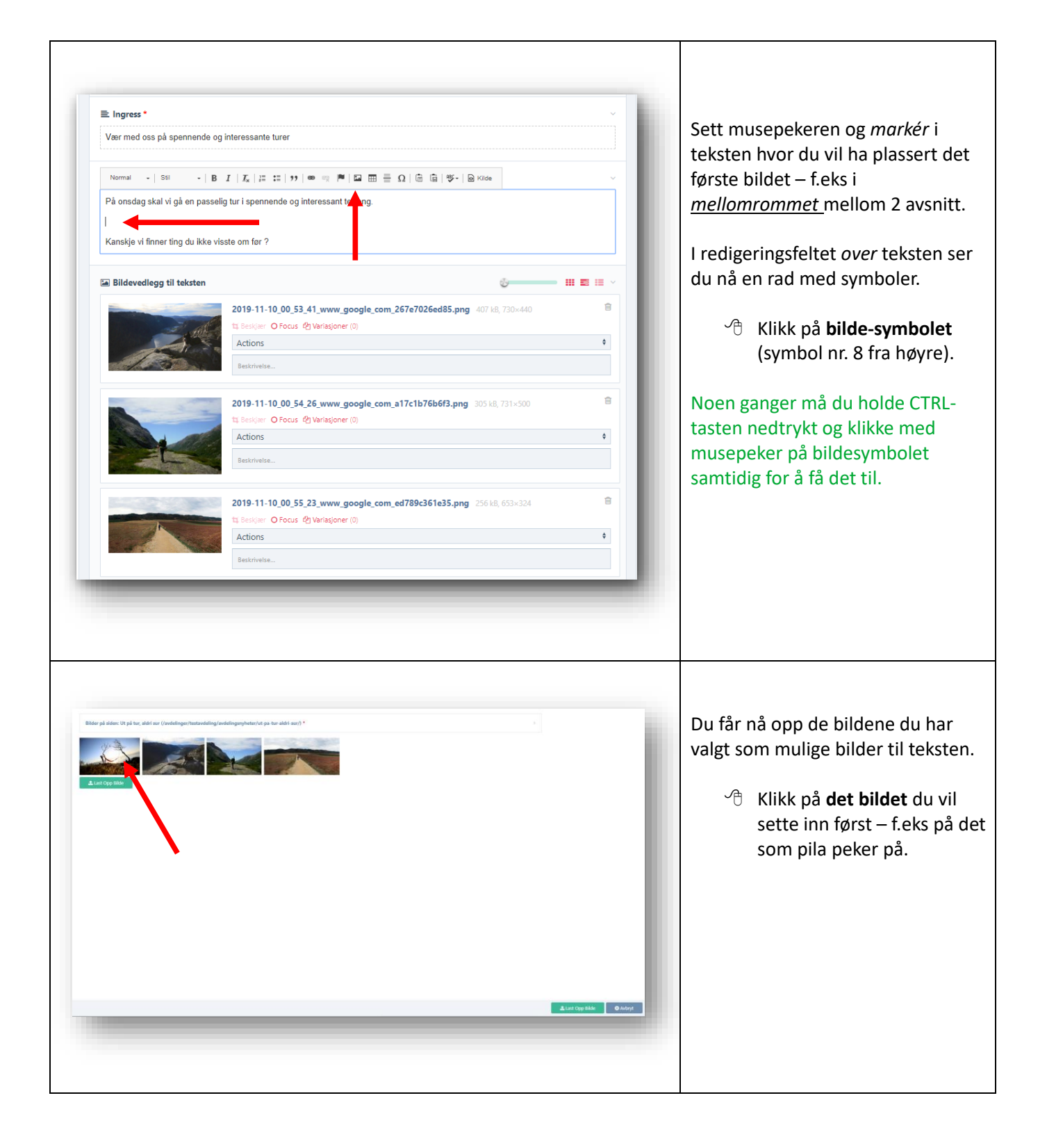

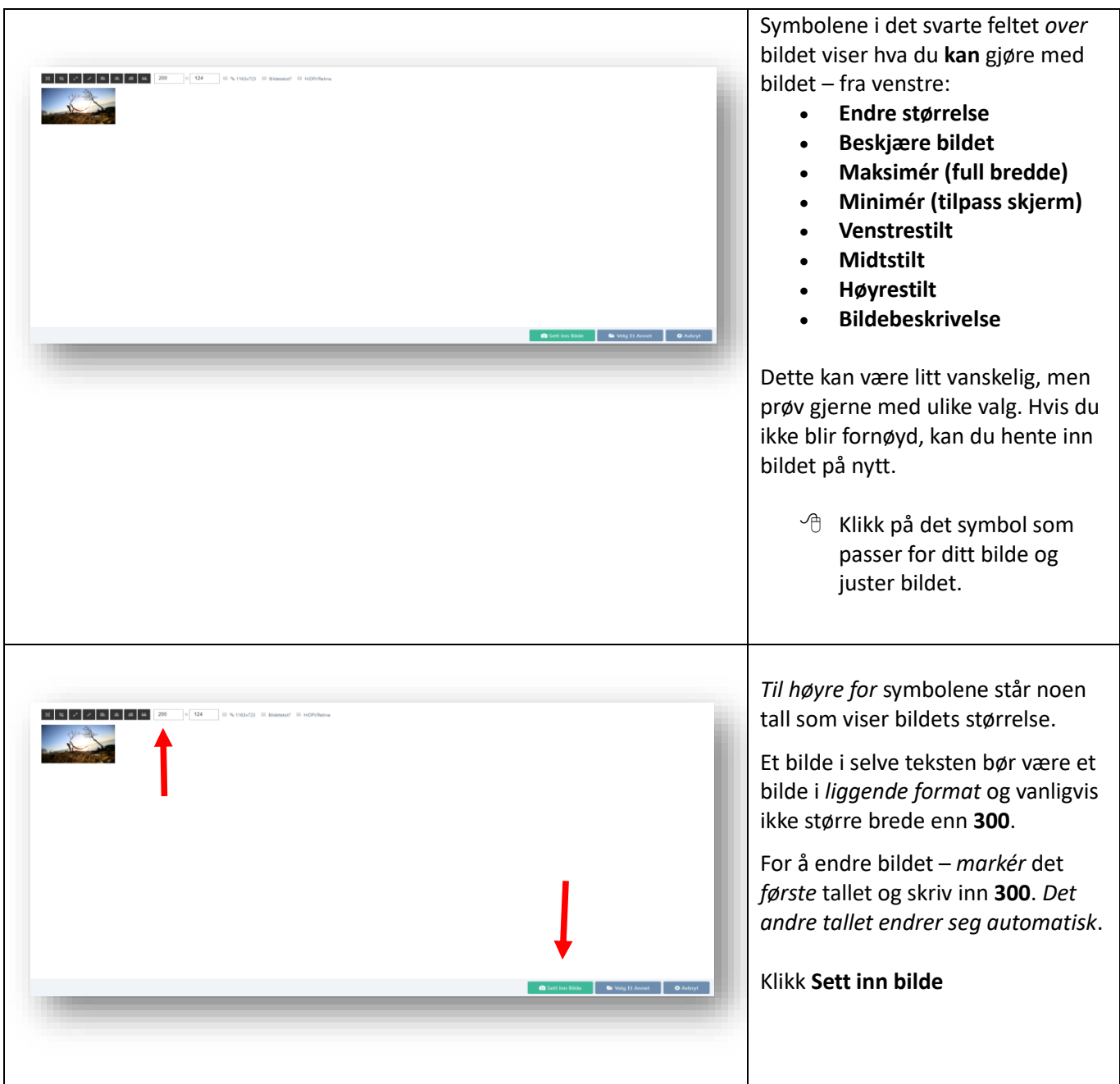

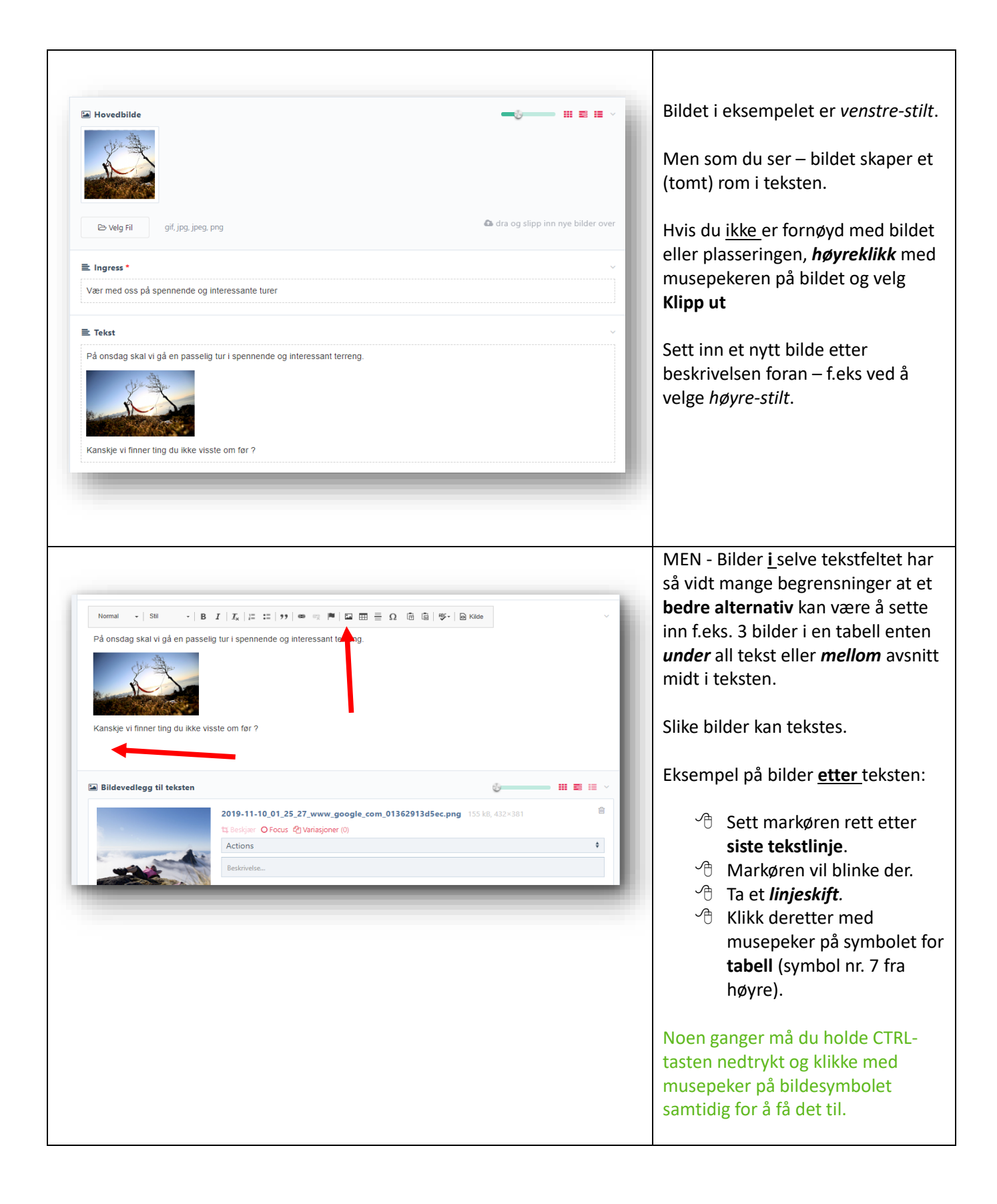

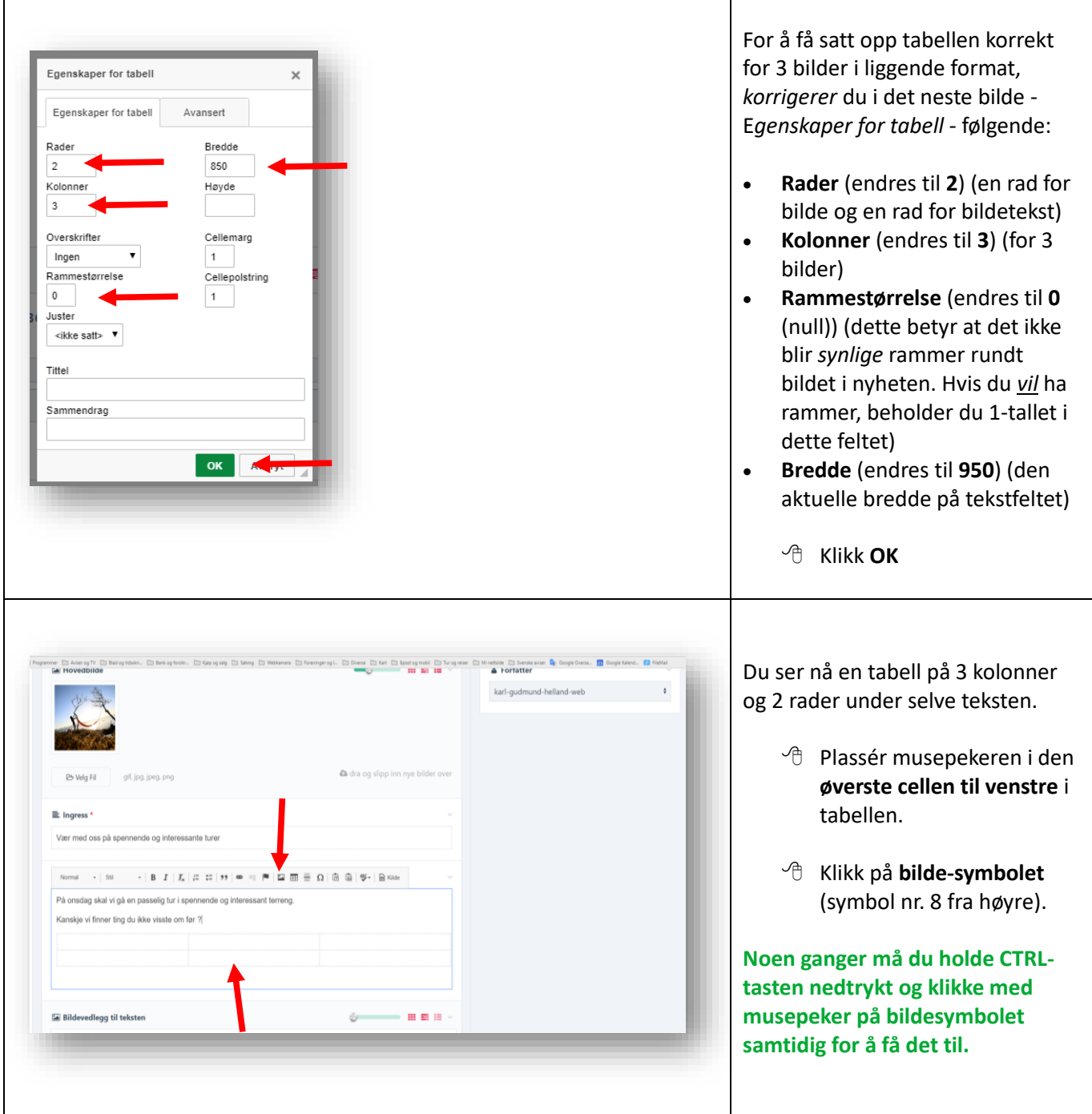

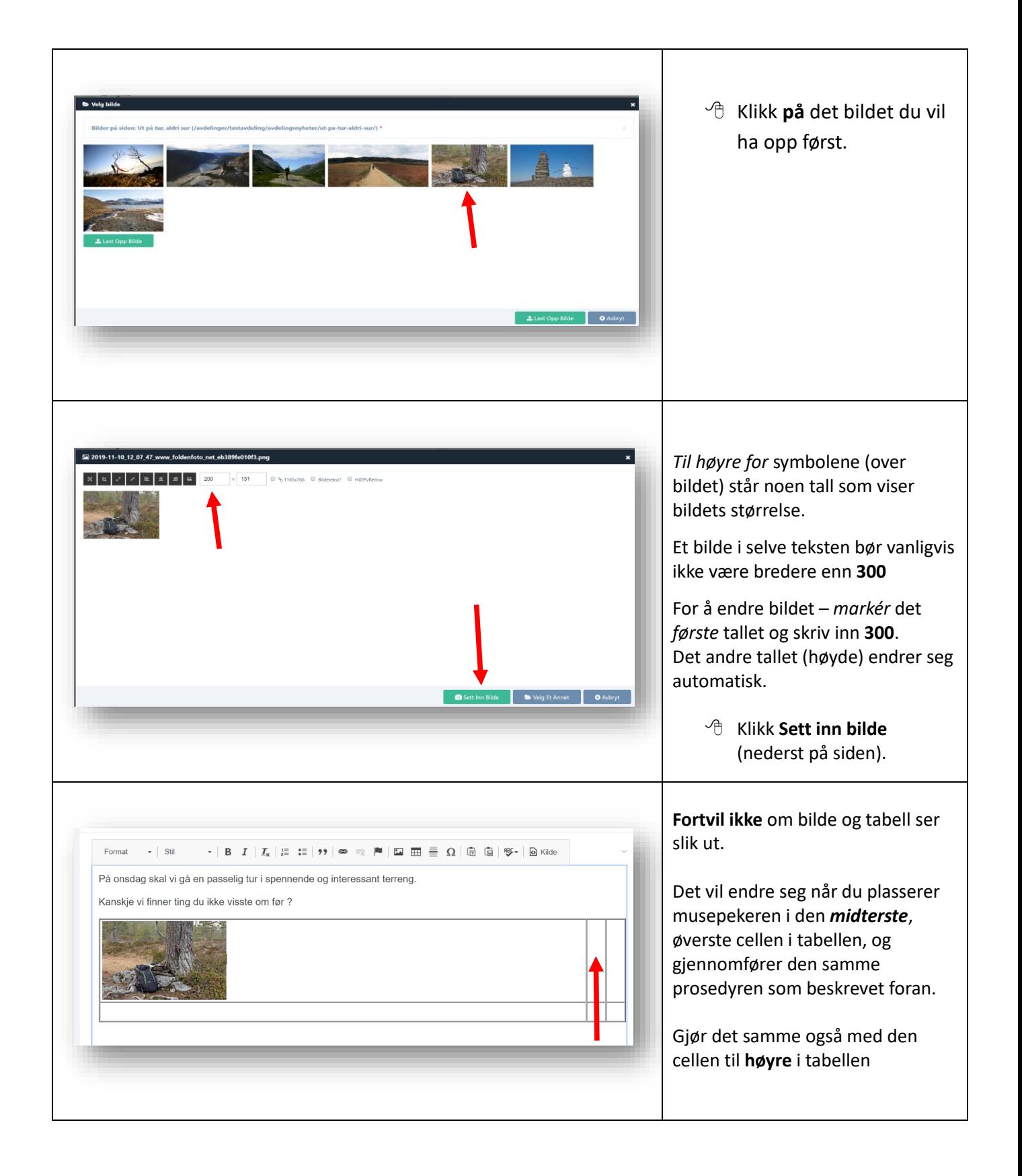

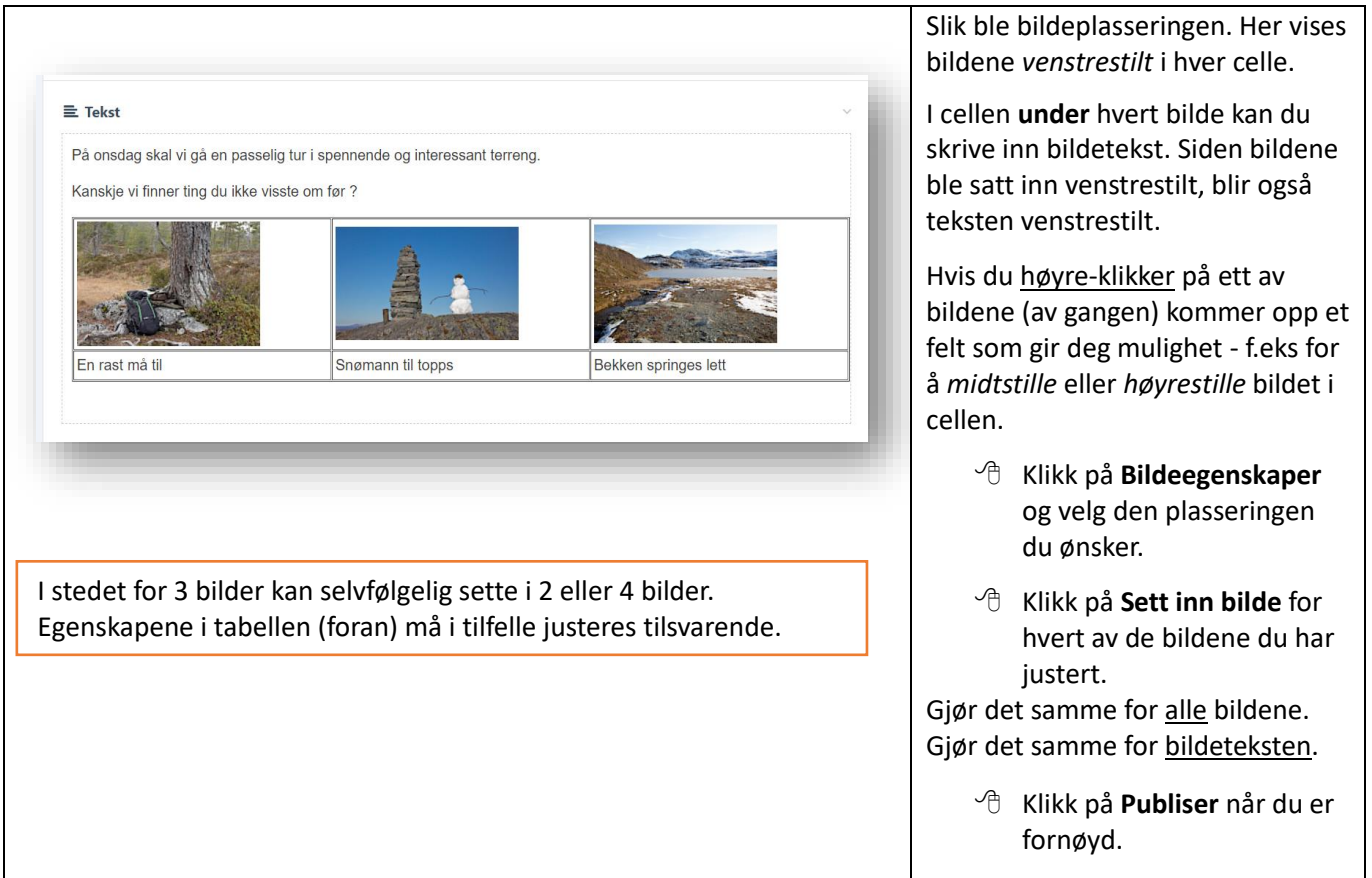

### <span id="page-28-0"></span>Sett inn en lenke i nyhetsteksten

**For å redusere tekstmengden i selve nyheten kan det være lurt å sette inn en** *lenke* **til annen og mer utfyllende tekst - enten fra egen nettside, fra andre avdelingers nettsider, fra PPF's nettside eller fra «eksterne» nettsider på internett.**

**Du kan også lage en tilleggstekst i en egen fil som kan lenkes til nyhetsteksten.**

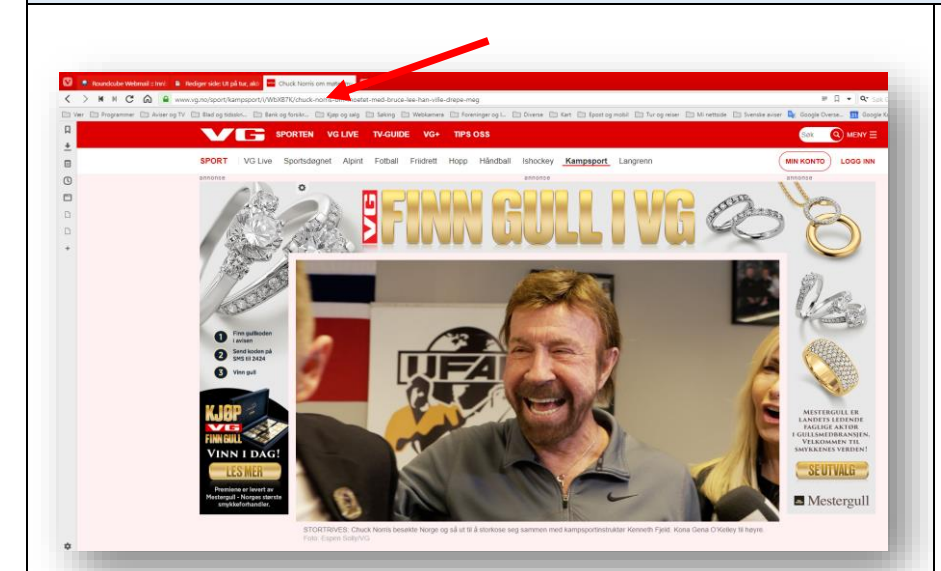

Vi tar utgangspunkt i en nyhet som skal lenkes til en sak som f.eks. finnes på VGs nettside.

Finn den aktuelle nettsiden til VG, som du skal lenke til.

**Markér** og **kopiér** nettadressen (se rød pil) til den siden du skal hente teksten fra, med **CTRL + C**

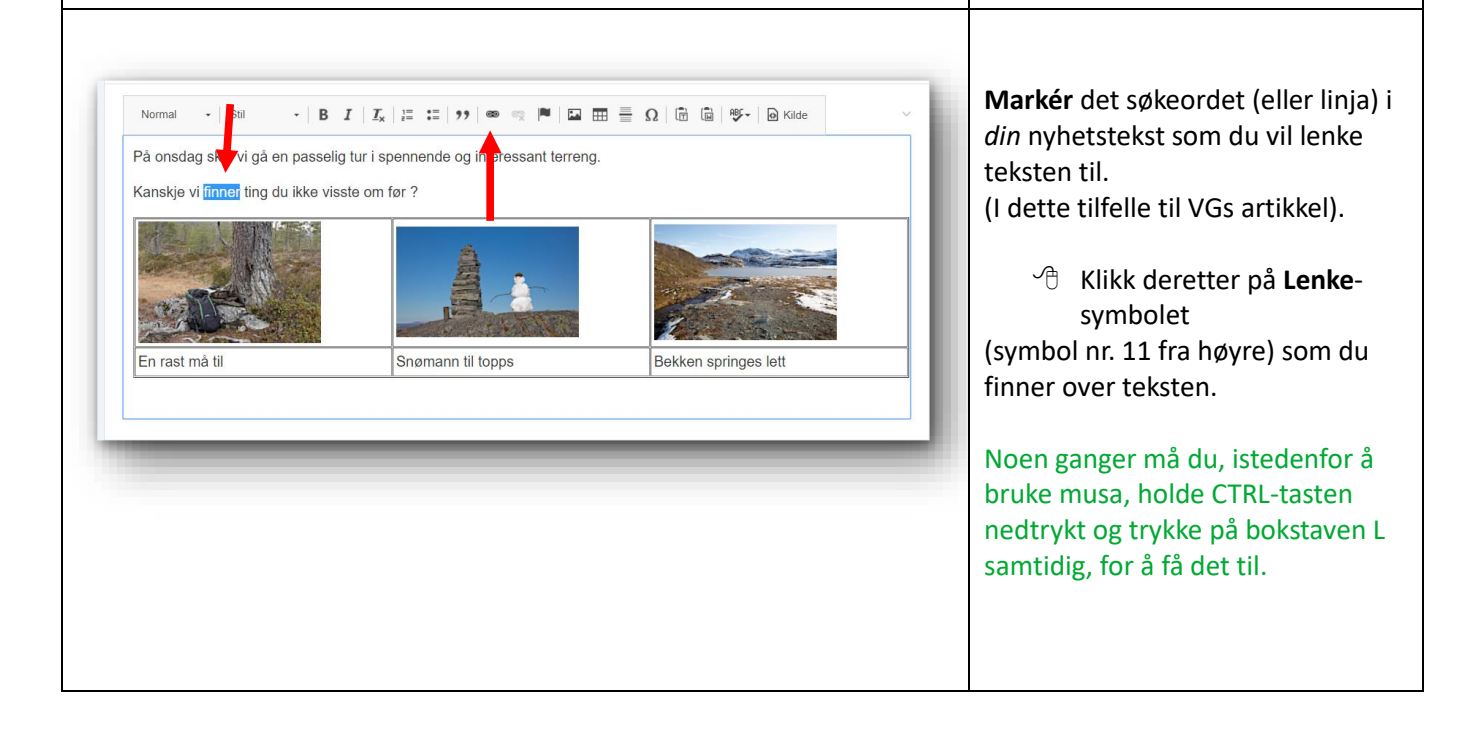

<span id="page-29-0"></span>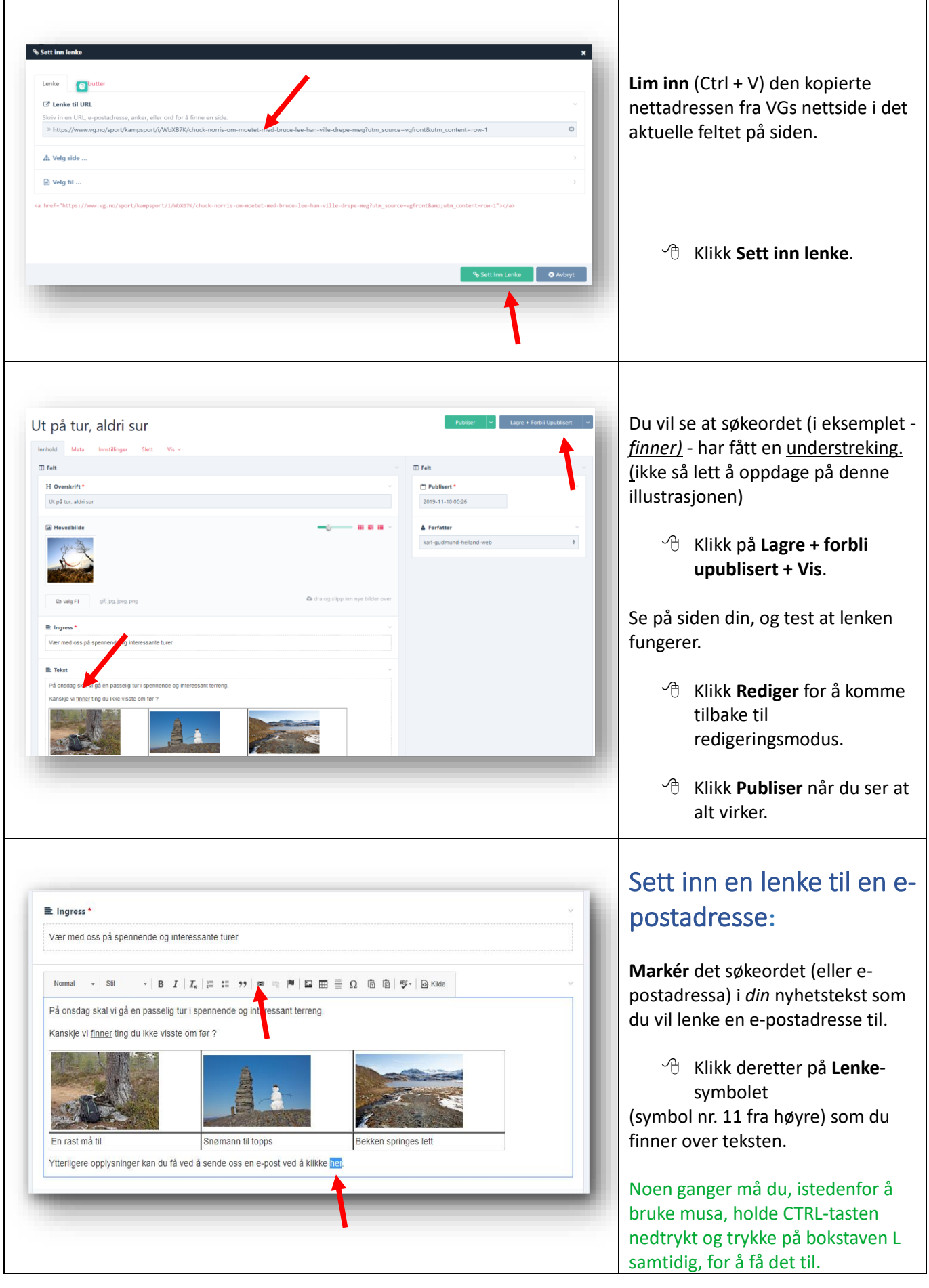

<span id="page-30-0"></span>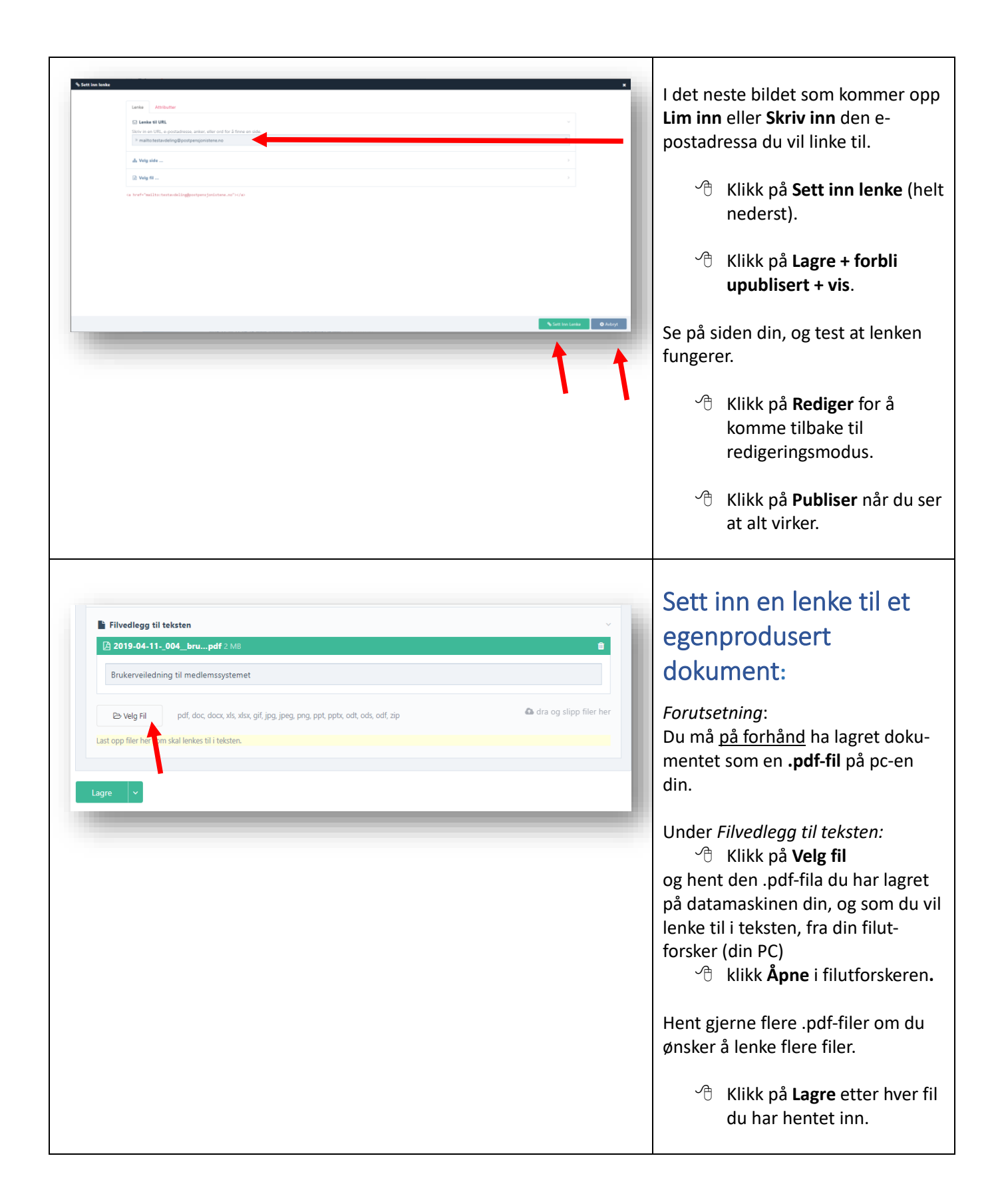

<span id="page-31-0"></span>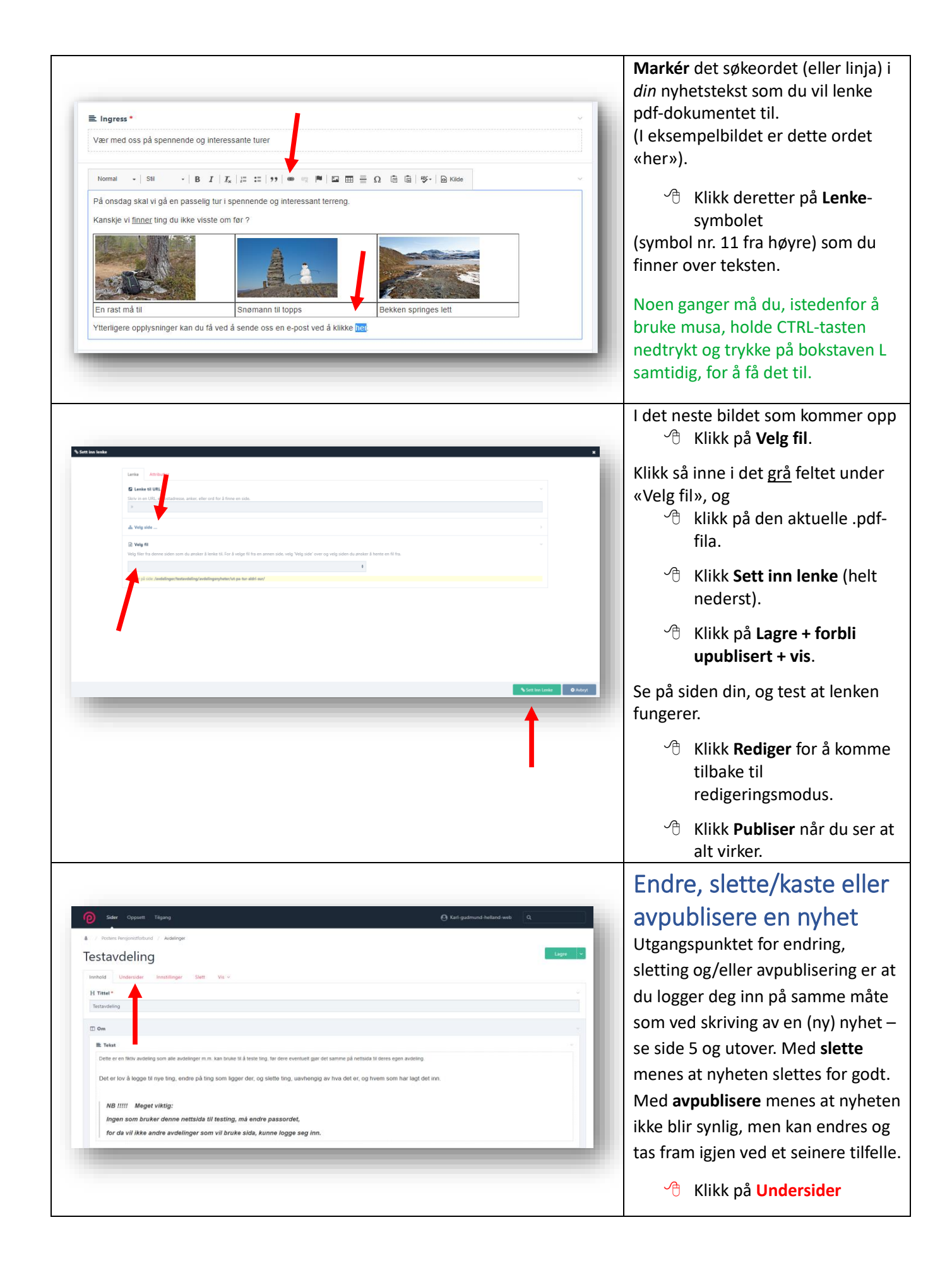

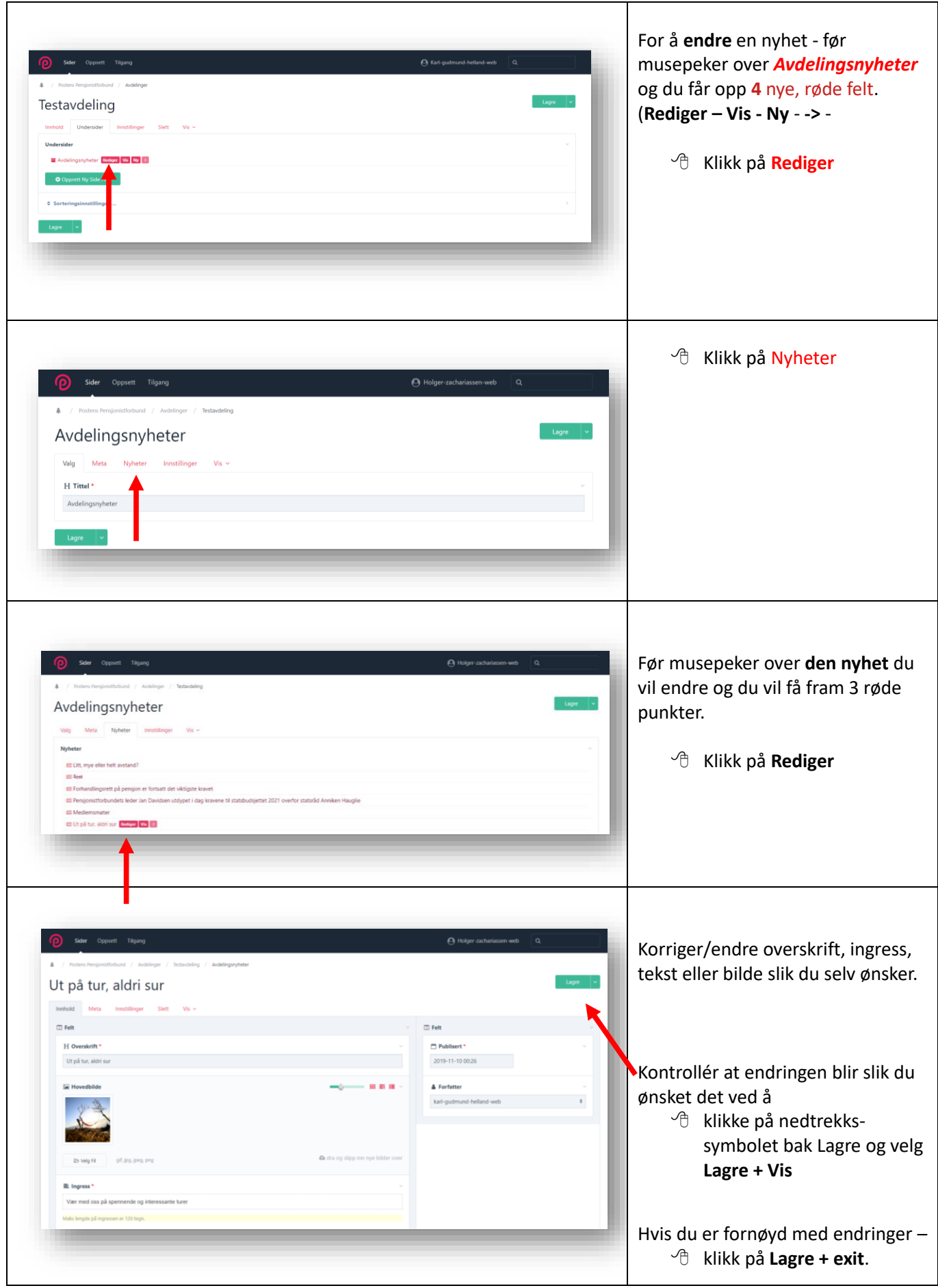

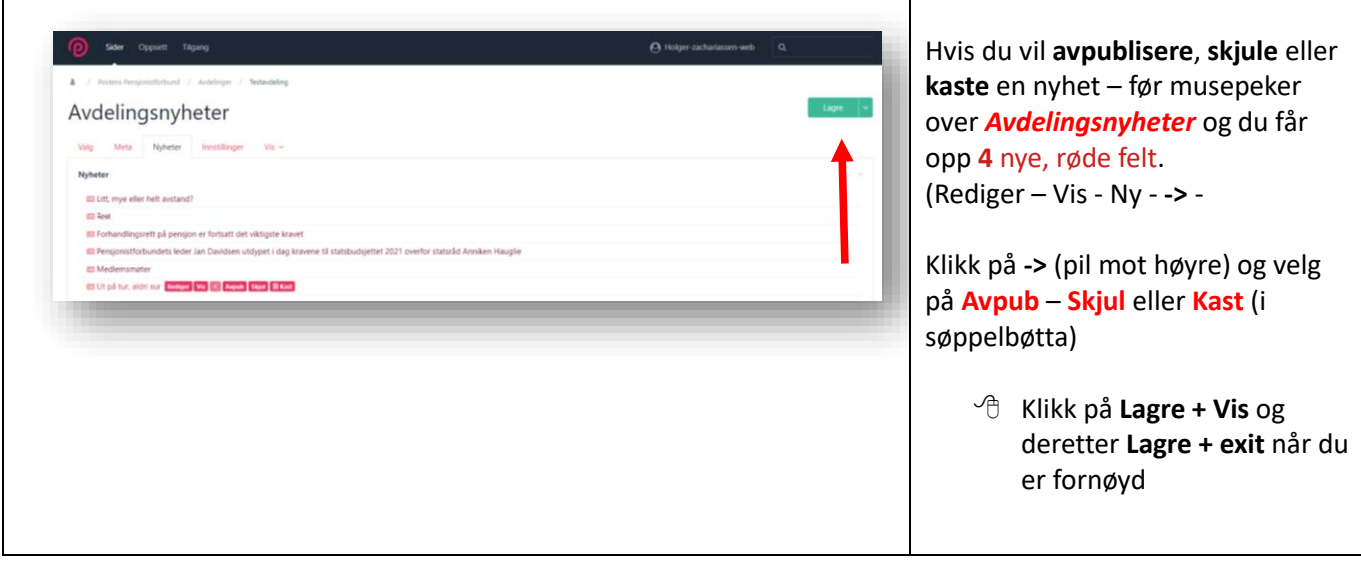

<span id="page-34-1"></span><span id="page-34-0"></span>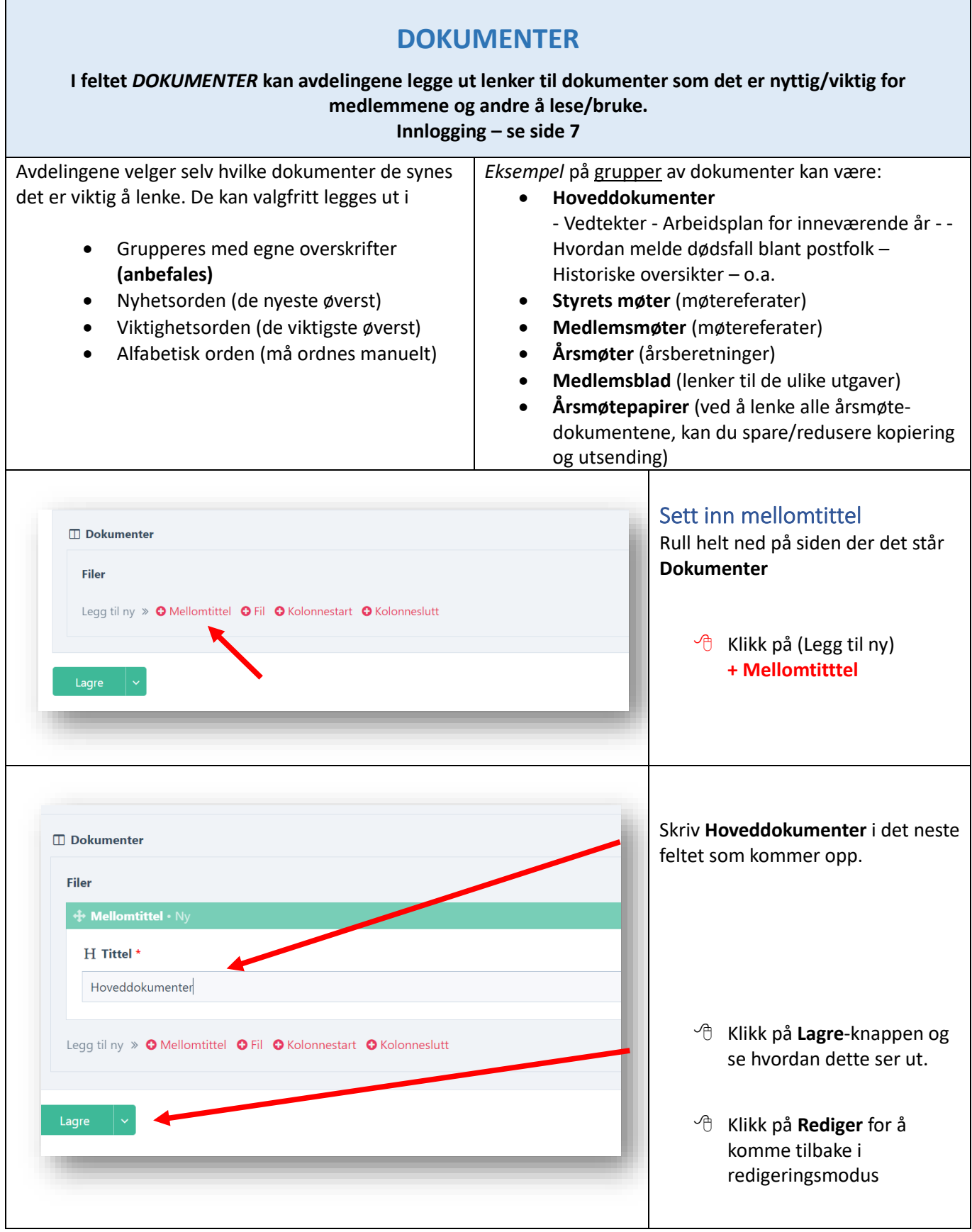

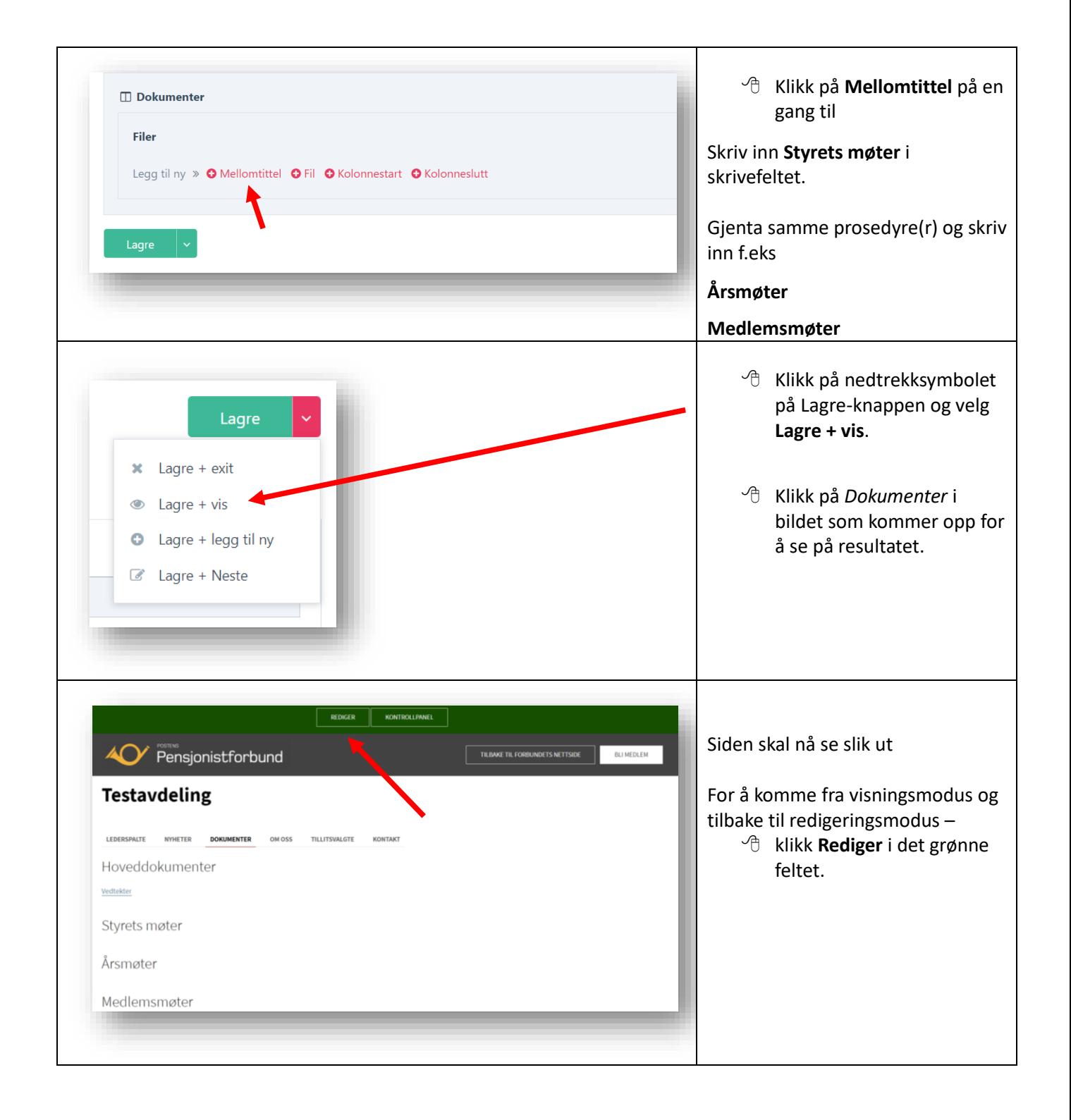

<span id="page-36-0"></span>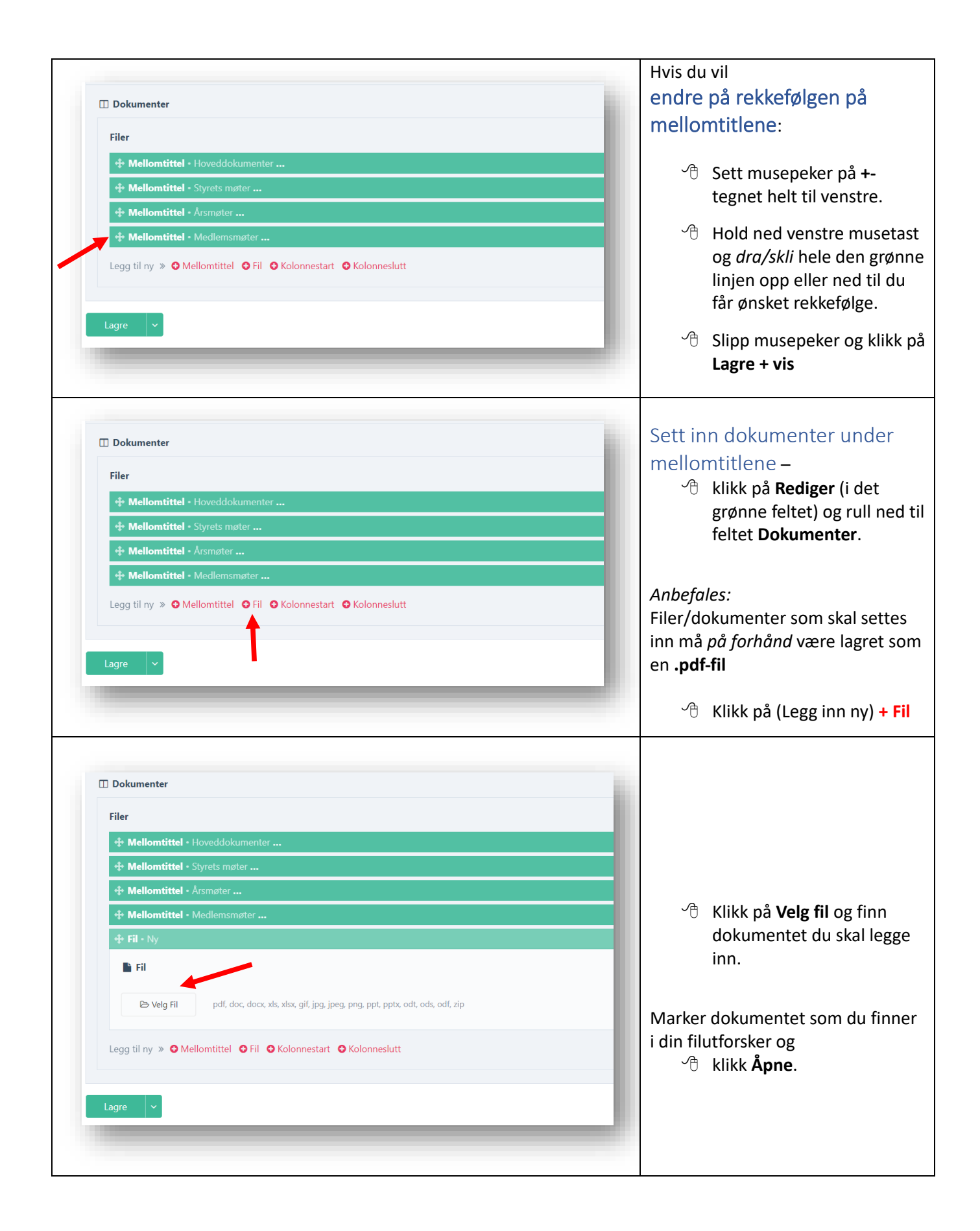

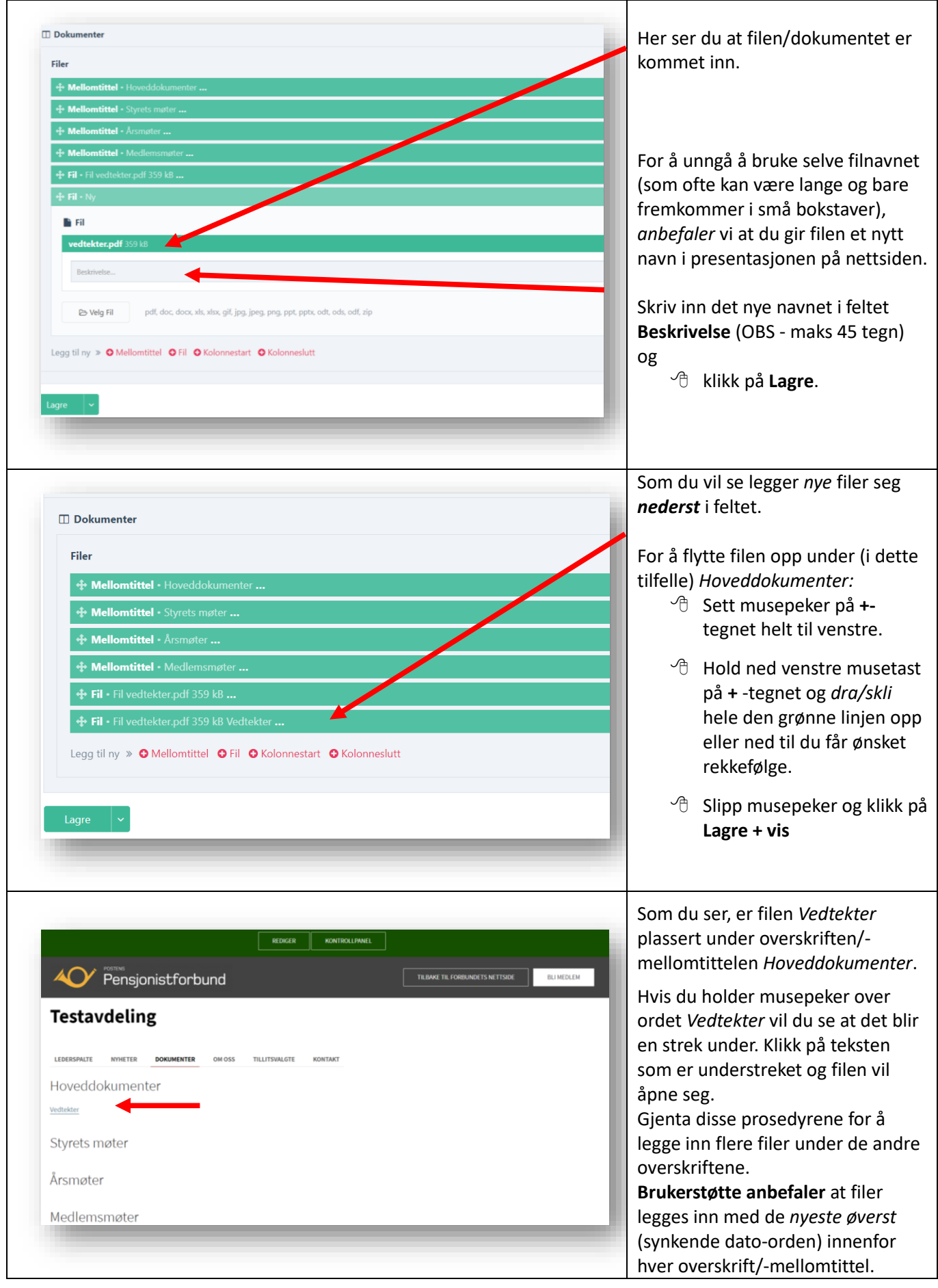

<span id="page-38-0"></span>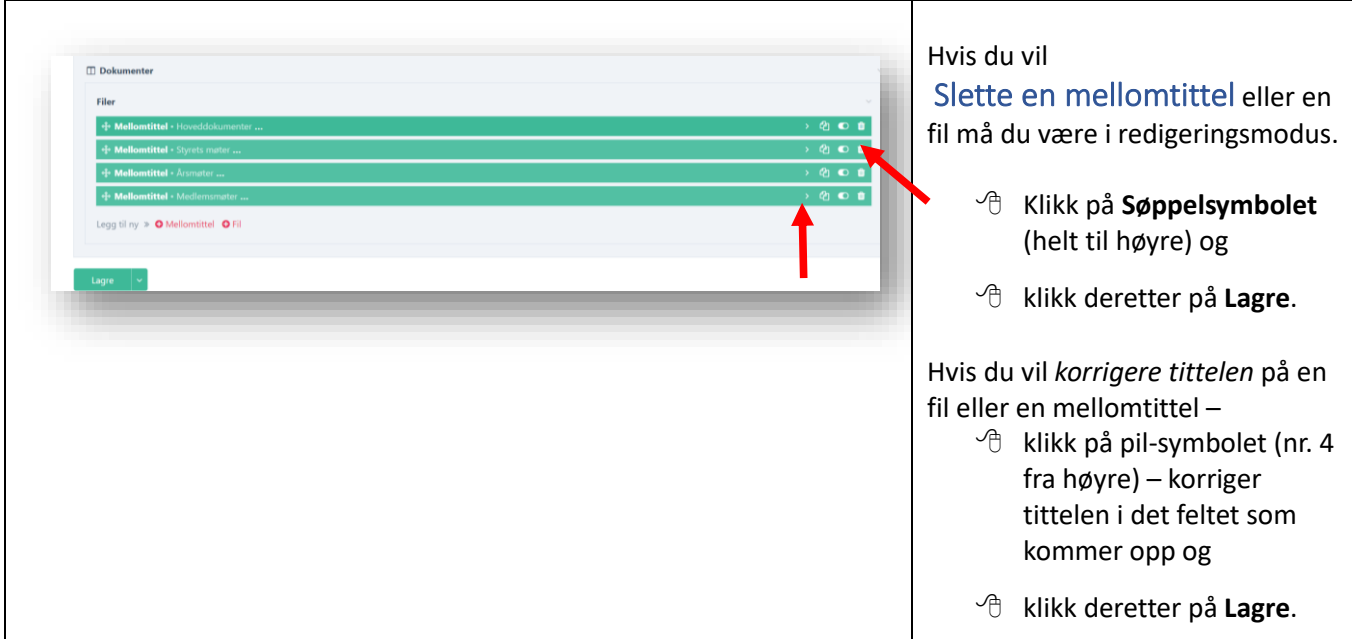

#### <span id="page-38-1"></span>**Redigér filer/lenker i spalter Dersom du har flere enn 5 dokumenter under en overskrift (mellomtittel), kan du redigere filene/lenkene i flere spalter under samme overskrift med denne rutinen. FORSIDE NYHETER DOKUMENTER** OM OSS **TILLITSVALGTE KONTAKT** *Standardoppsettet* gjør at lenkene til filene legger seg i én spalte Hoveddokumenter under hver overskrift. Vedtekter Hvordan komme inn på nettsiden Hvis alle de andre mellomtitlene Brukerveiledning 1 også har mange lenker/filer, kan Brukerveiledning 2 Brukerveiledning 3 det bli mer oversiktlig for leseren hvis lenkene legges ut i 3 spalter Styrets møter Klikk på **Rediger** for å komme i redigeringsmodus

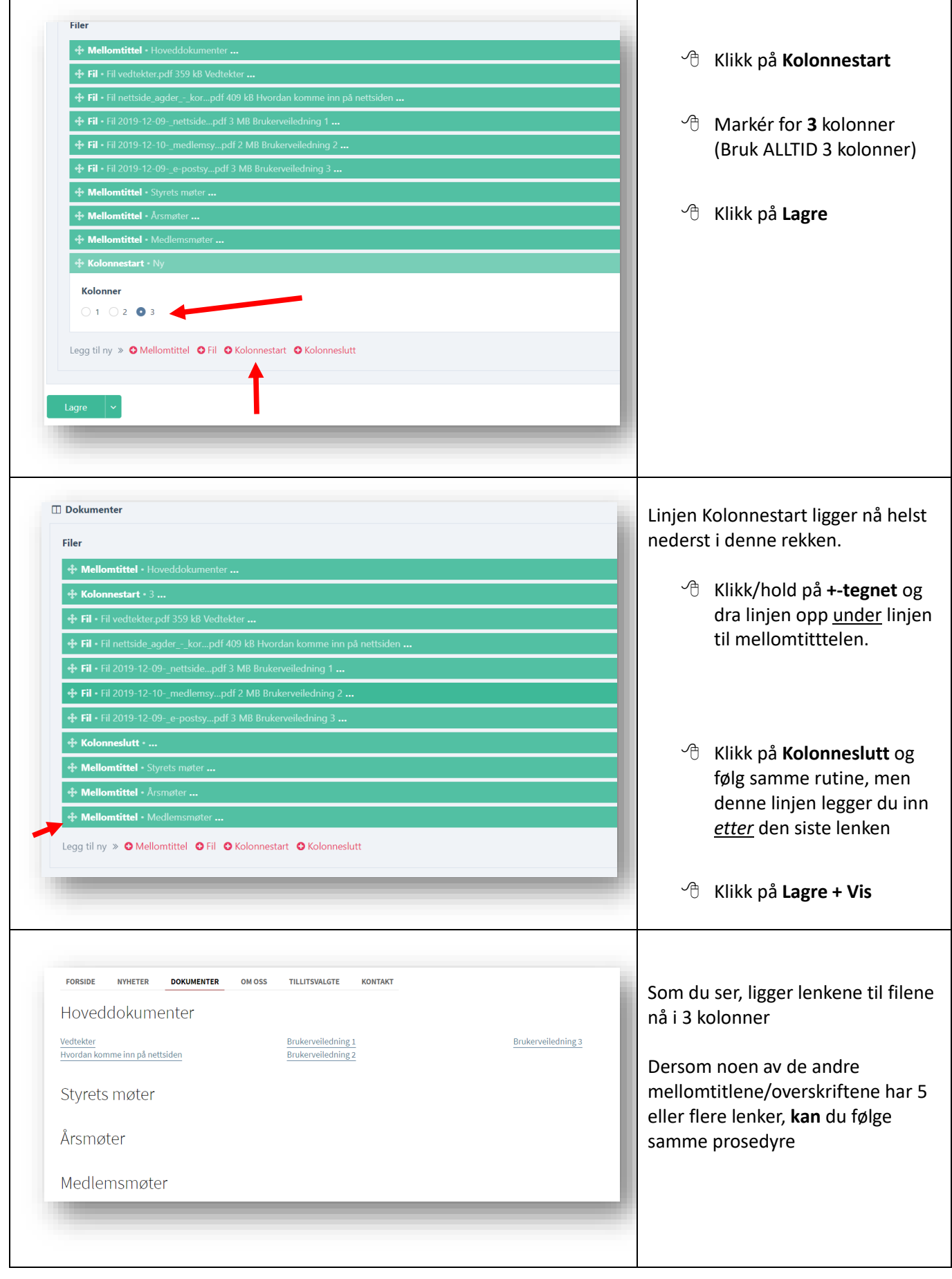

#### <span id="page-40-0"></span>**OM OSS Feltet** *OM OSS* **er et fritekst-felt hvor avdelingene kan fortelle om sin avdeling. Innlogging – se side 7** Avdelingene står fritt med å utforme denne siden. *Eksempel* på forhold som kan omtales i dette feltet kan Som det fremgår, gir feltet muligheter til å redigere være: teksten med bl.a. • **Avdelingen sitt geografisk virkeområde** • **Når stiftet – f.eks dato/sted** • Visse skrifttyper/-stil • **Antall medlemmer pr. oppgitt dato** • **Uthevet** og *kursiv* skrift • **Hovedaktiviteter** • **Faste møtesteder/-aktiviteter** • Avsnitt (kule-/nummer-punkter) • **Fordelen med å være medlem** Lenker (til andre nettsider) • **Foreningens grasrotandel – nr.** • Bilder Ønsket tekst kan skrives rett inn i A Holge tekstfeltet og kan redigeres på samme måte som man er vant med Testavdeling i et tekstbehandlingsprogram. Innhold H Tittel Tekstfeltet utvider seg etter hvert som du skriver. Du kan også *kopiere*  inn tekst som du har skrevet/ kladdet i Word eller tilsvarende. Bruk gjerne *mellom-overskrifter* eller *kulepunkter* for å skape luft i teksten. Lagringsknappen finner du øverst til høyre på skjermen, se mer på neste bilde  $\Theta$  Klikk på nedtrekksymbolet Lagre på Lagre-knappen og  $x$  Lagre + exit velg **Lagre + vis** for å se på resultatet.  $\bullet$  Lagre + vis  $\bullet$  Lagre + legg til ny For å komme fra visningsmodus og Z Lagre + Neste tilbake til redigeringsmodus – klikk **Rediger** i det grønne feltet øverst på siden. Klikk på **Lagre + exit** når du er fornøyd med teksten

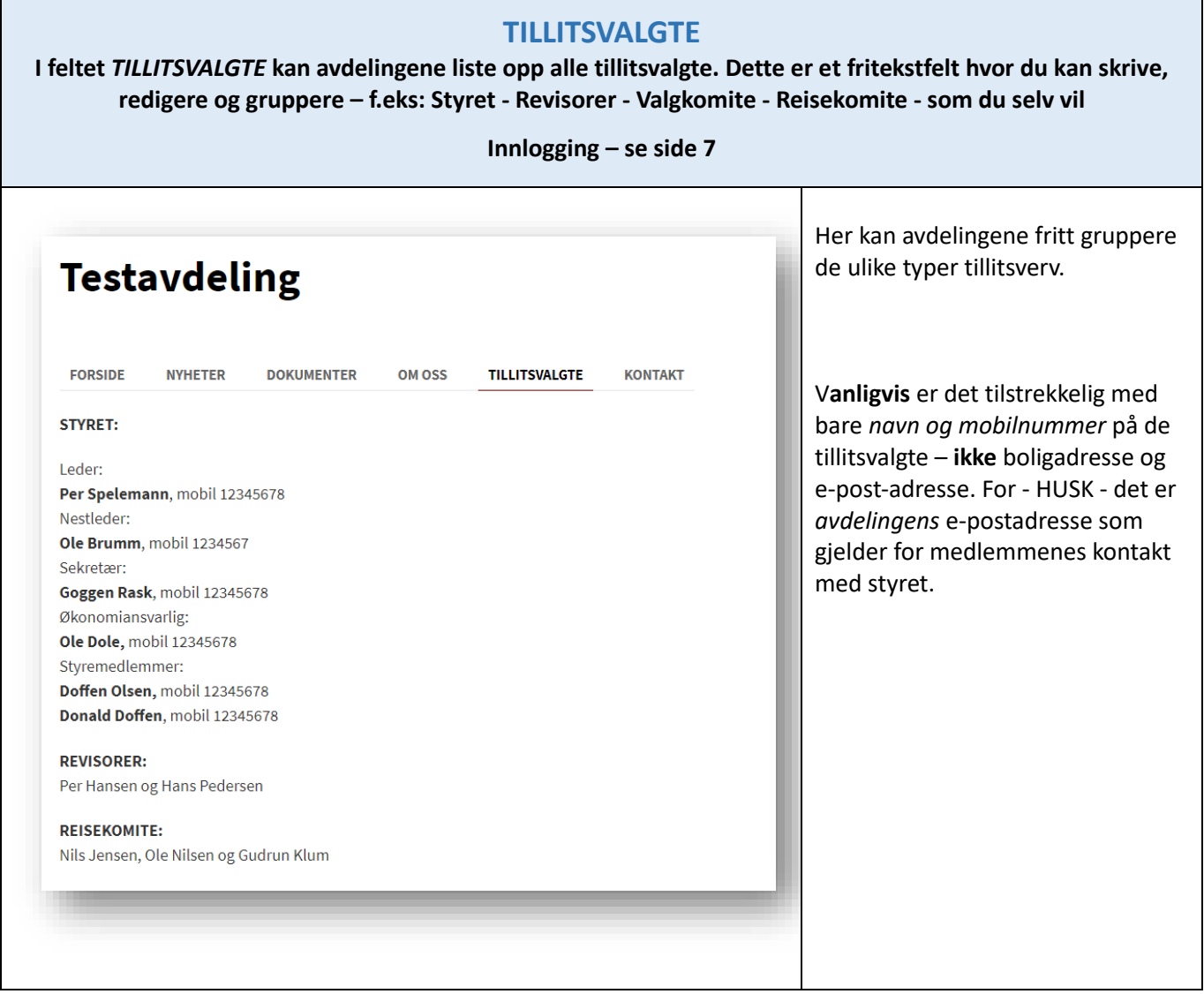

 $\overline{\phantom{a}}$ 

<span id="page-42-0"></span>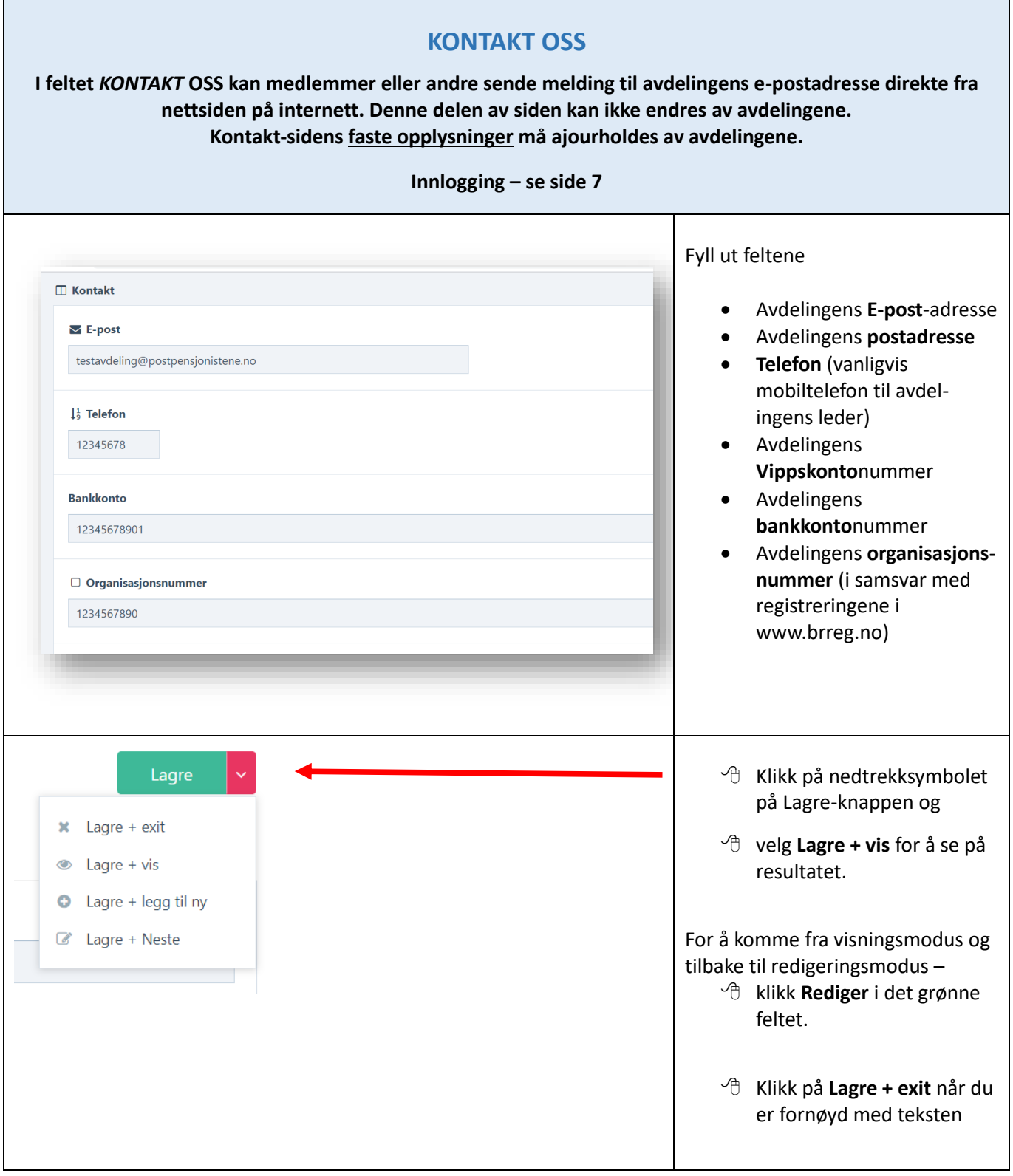

 $\Gamma$ 

Ξ

<span id="page-43-0"></span>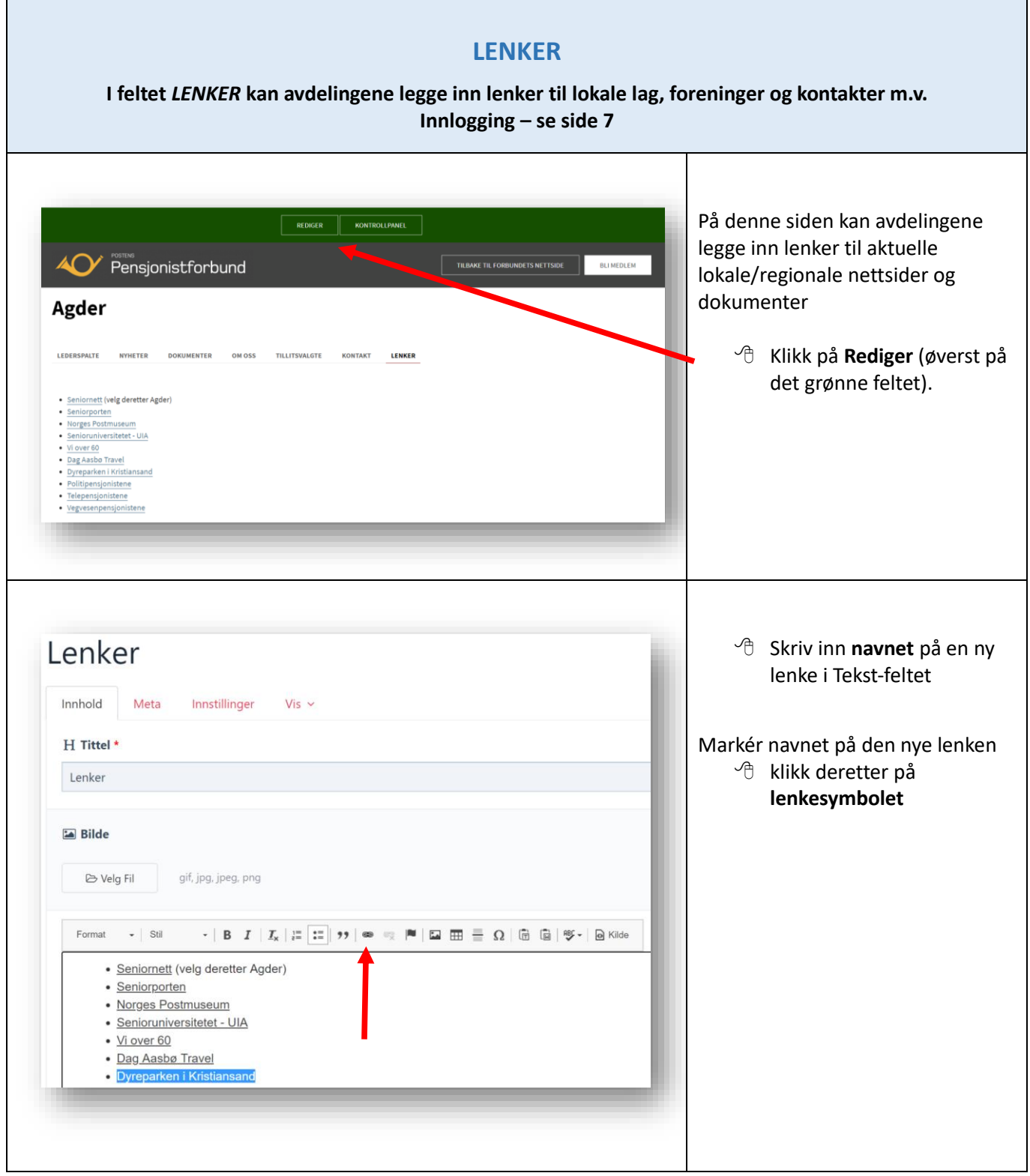

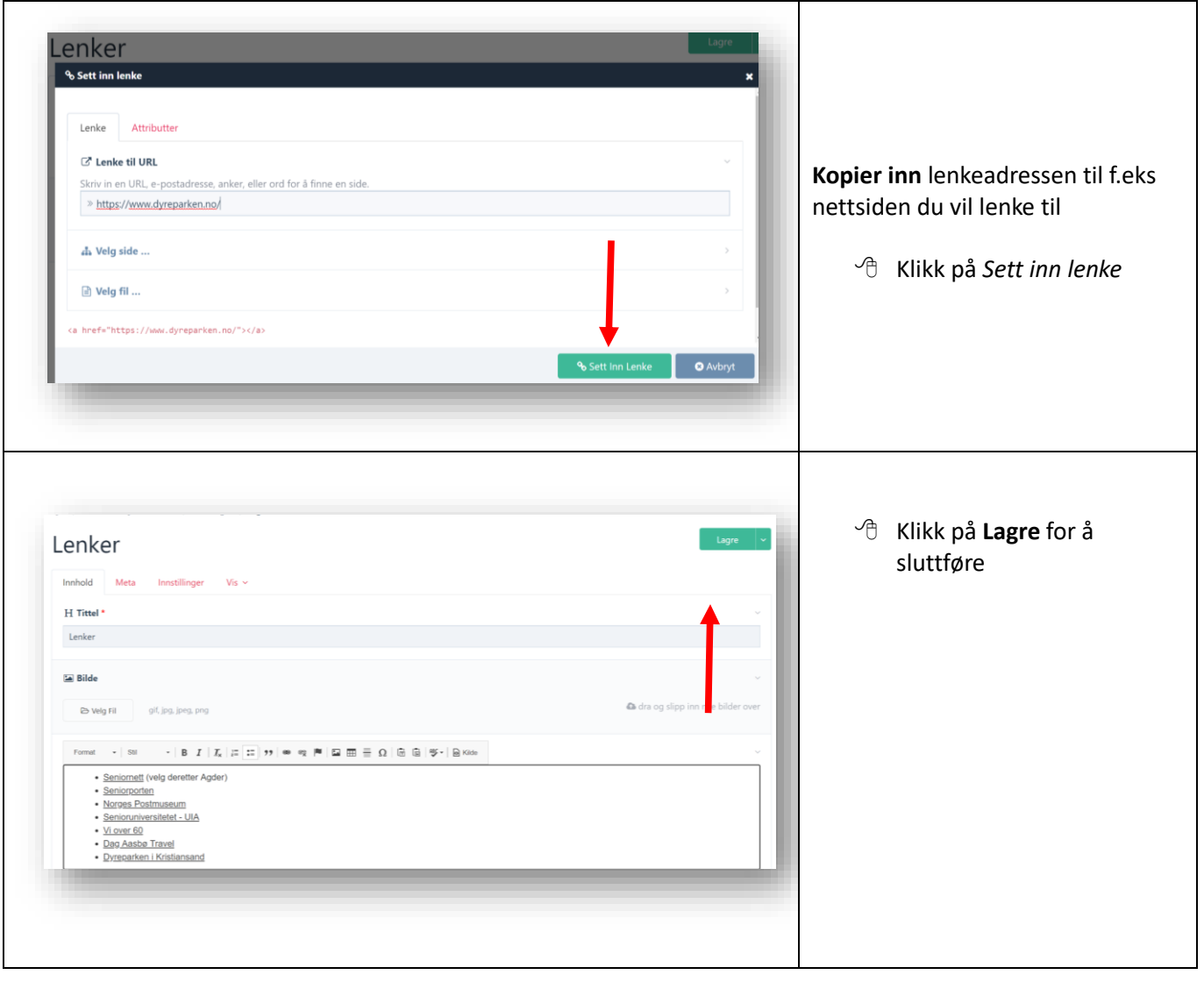

<span id="page-45-0"></span>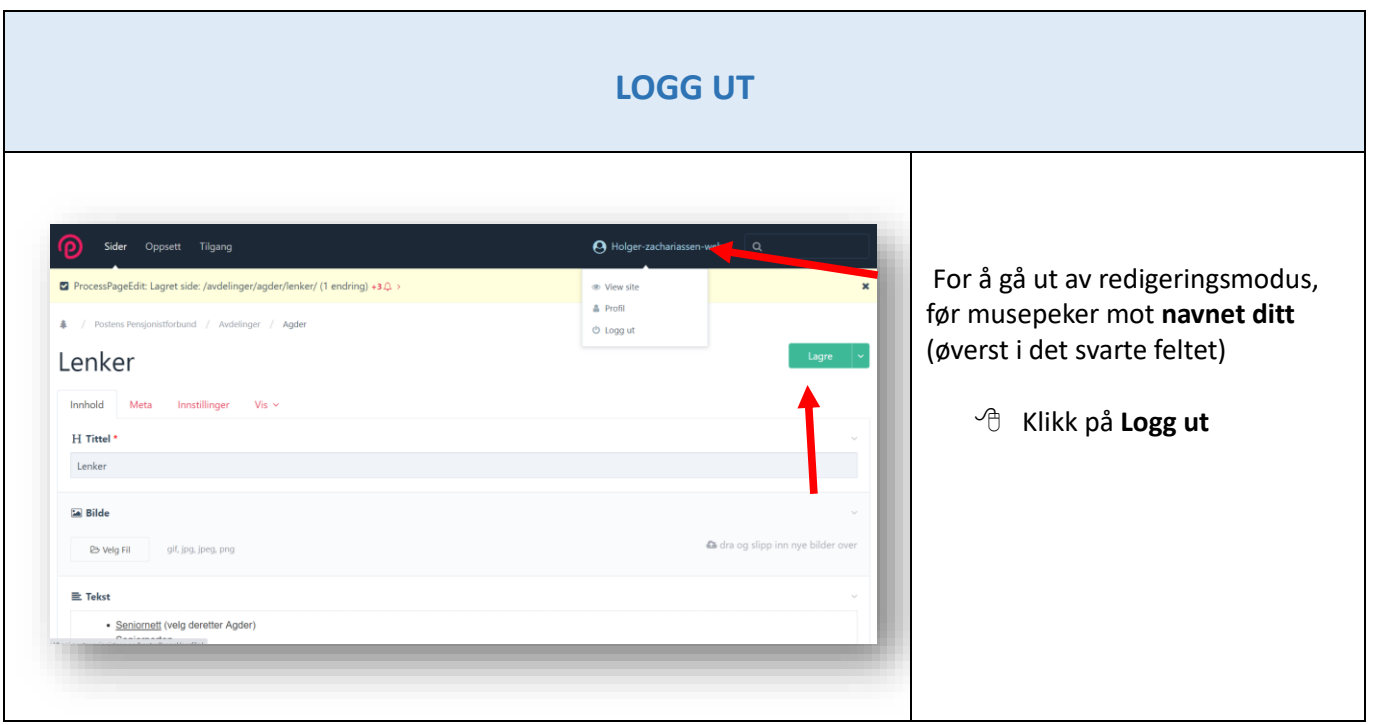